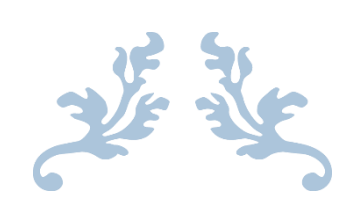

# PROJET 3.2

M2L

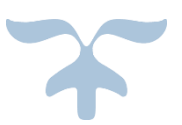

Loîc Bonnin Aziz Ouattara Youva Ait Hadi Eva Gonzalez-Burga

# **Administration réseau (Serge RIBA)**

## **Mission 1.1 – supervision du parc réseau**

# Installation de Eyes Of Network et implémentation dans le réseau de la M2L

Dans le cas suivant l'installation de EON est effectué sur une VM mais dans le réseau de la M2L il est déployée sur une Machine physique.

### Ce tuto est organisé de la façon suivante :

- 1. l'installation et la configuration de Eon
- 2. L'installation de NS++ sur un poste client et activation du protocole snmp sous WINDOWS 7
- 3. L'activation du protocole SNMP sur le commutateur et le routeur Cisco
- 4. La présentation de l'interface graphique WEB administrateur de EON

### Installation et la configuration de Eon

Rendez vous sur le site officielle de Eon et Télécharger la dernière version de EON

[https://www.eyesofnetwork.com/?page\\_id=48&lang=fr](https://www.eyesofnetwork.com/?page_id=48&lang=fr)

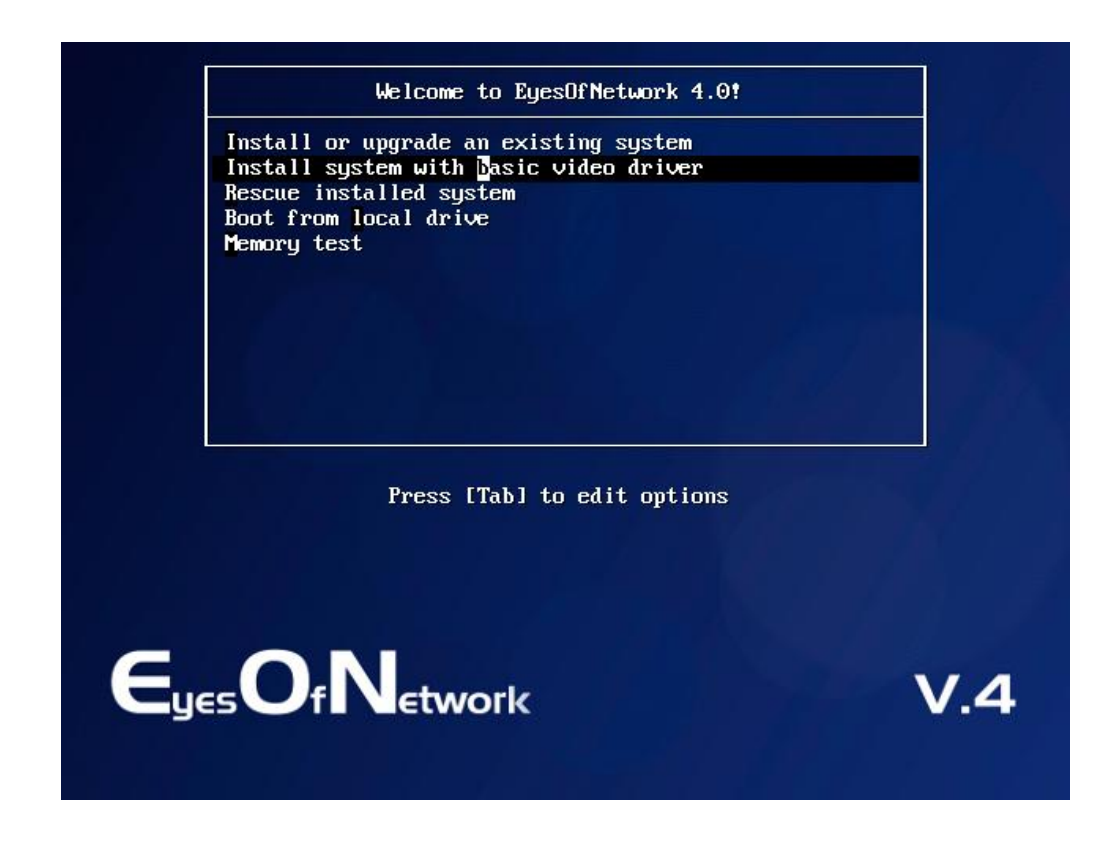

Dans notre cas nous installerons EON avec l'interface graphique

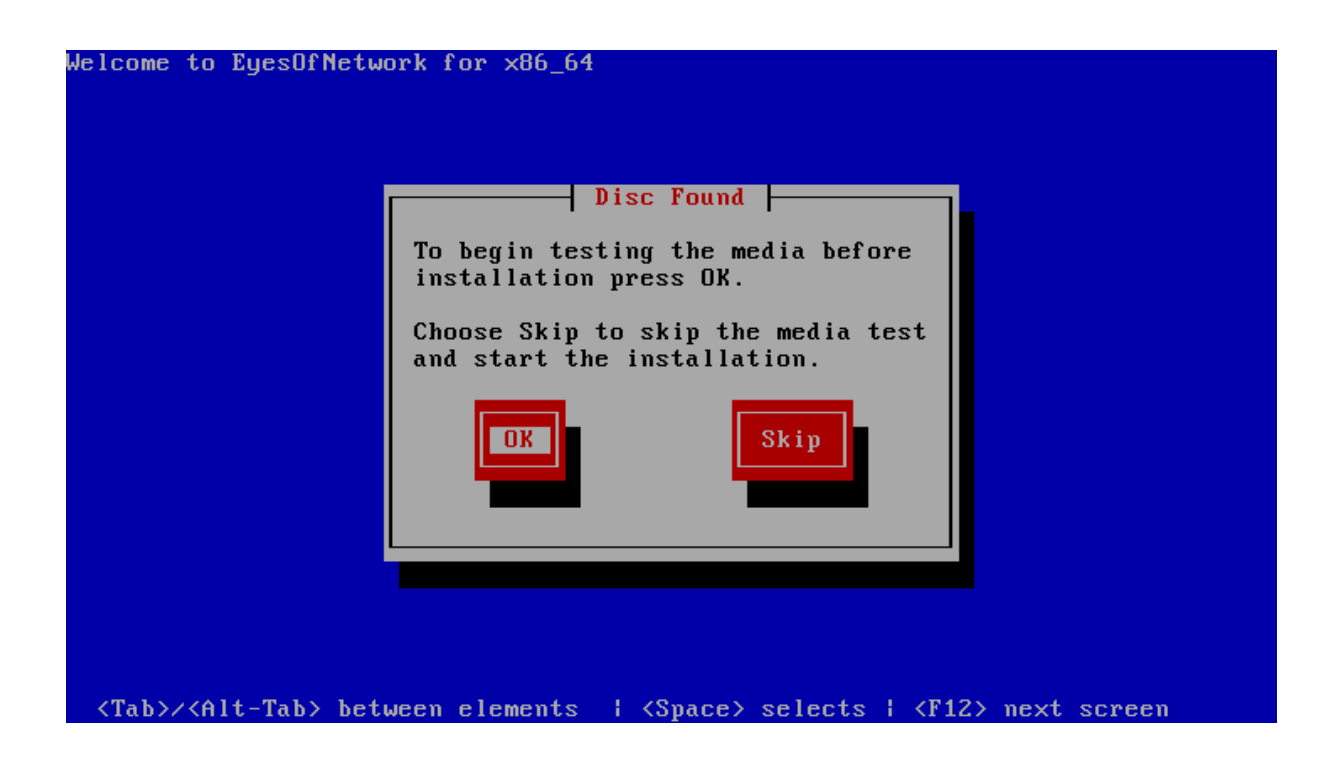

L'installation commence EON vous propose de testé votre image pour être sûr qu'elle est complète et sans erreur avent l'installation

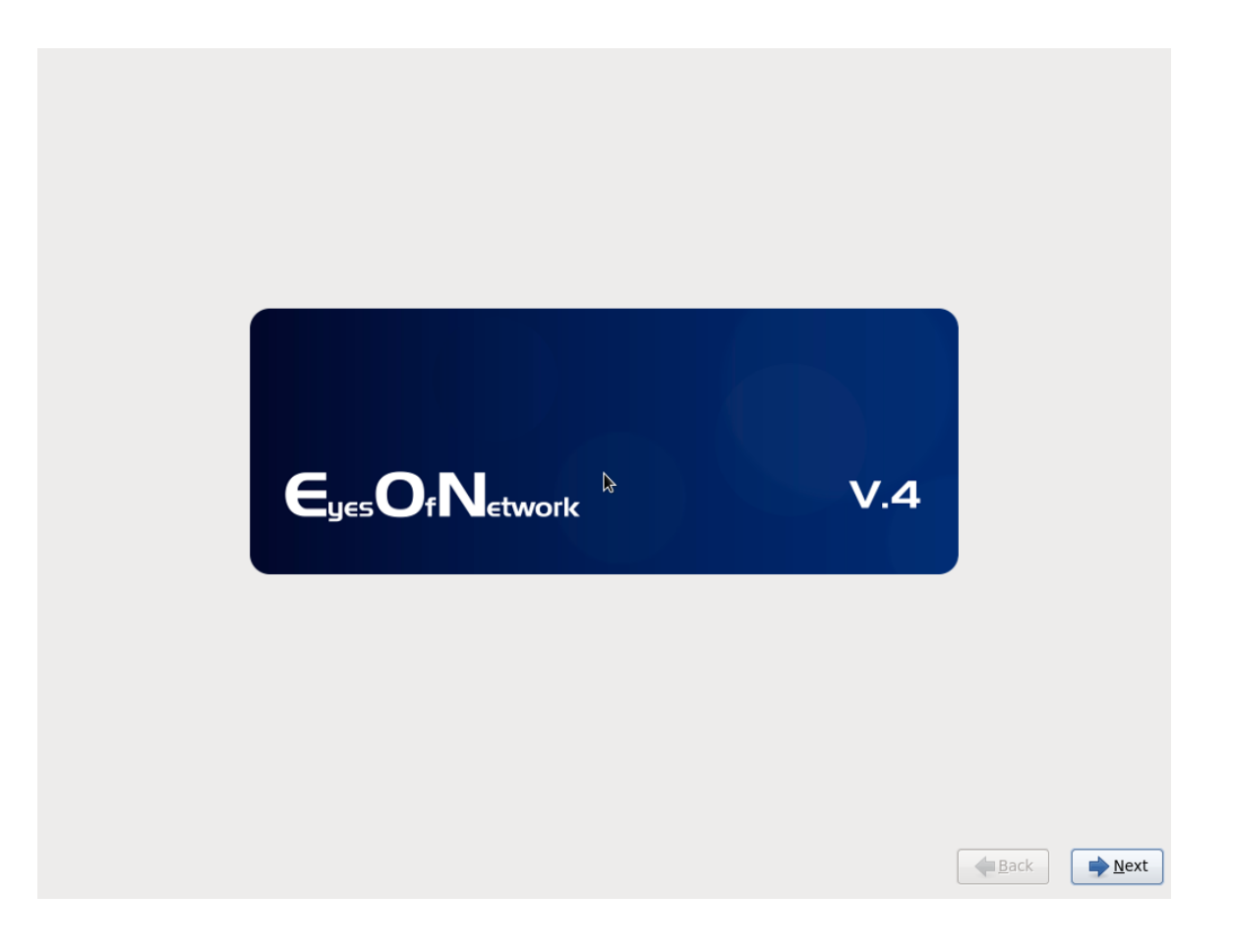

What language would you like to use during the<br>installation process?

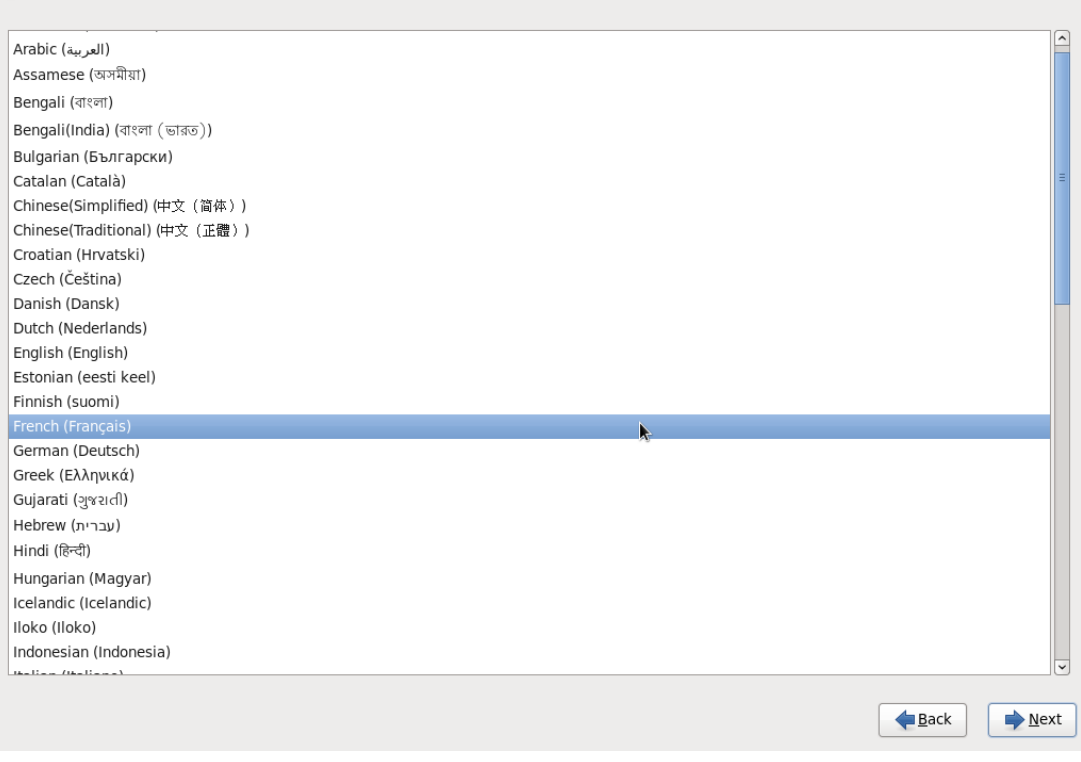

Choix de la langue « Français »

Quel type de périphériques contient votre installation ?

Vecti special peripheriques concern voce instantatori :<br>
Périphériques de stockage basiques<br>
(9) Installe ou met à niveau vers des types de périphériques de stockage typiques. Si vous n'êtes pas<br>
certain de quelle option v

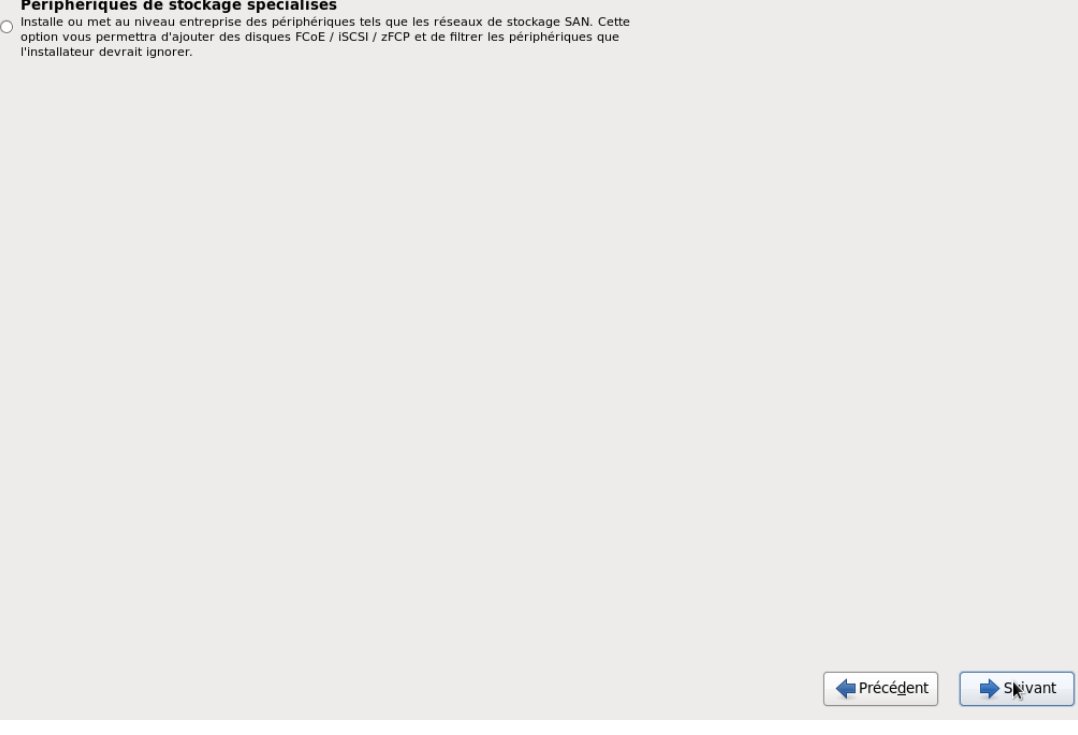

Nous allons utiliser un Disque dure classique pour effectuer l'installation

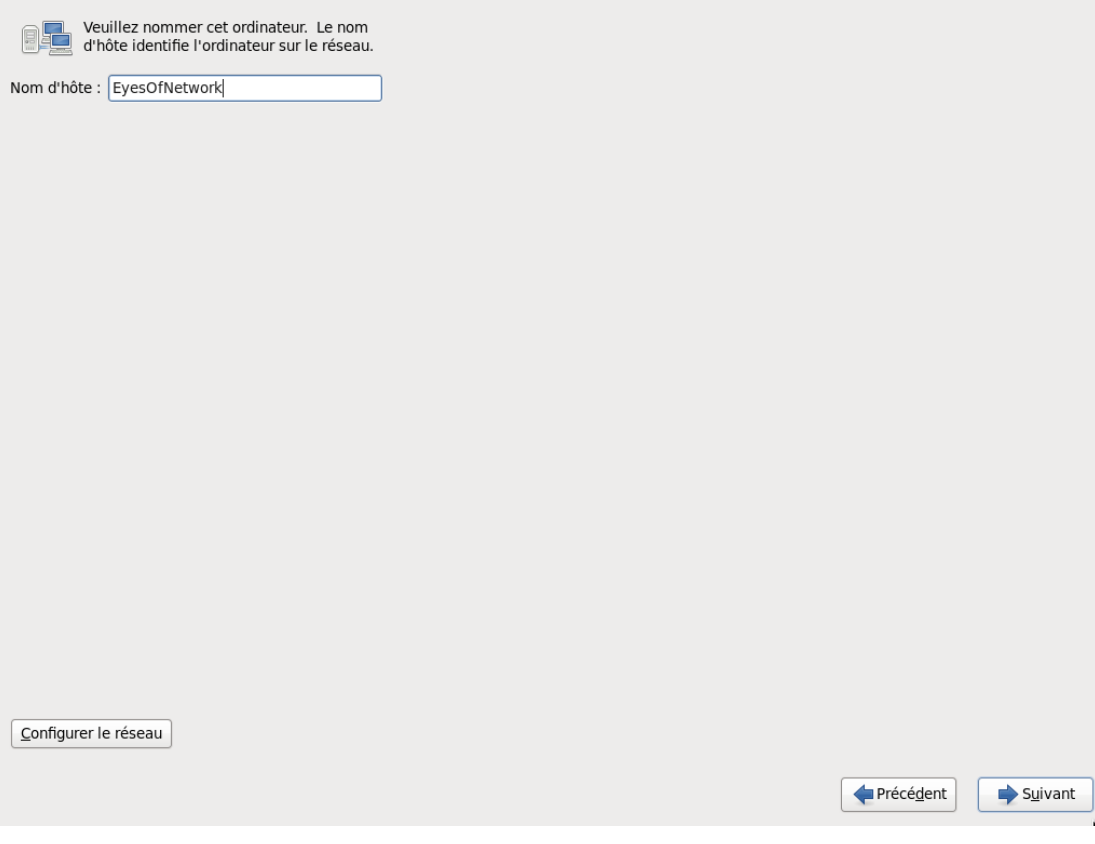

### Nous allons nommer notre serveur EyesOfNetwork

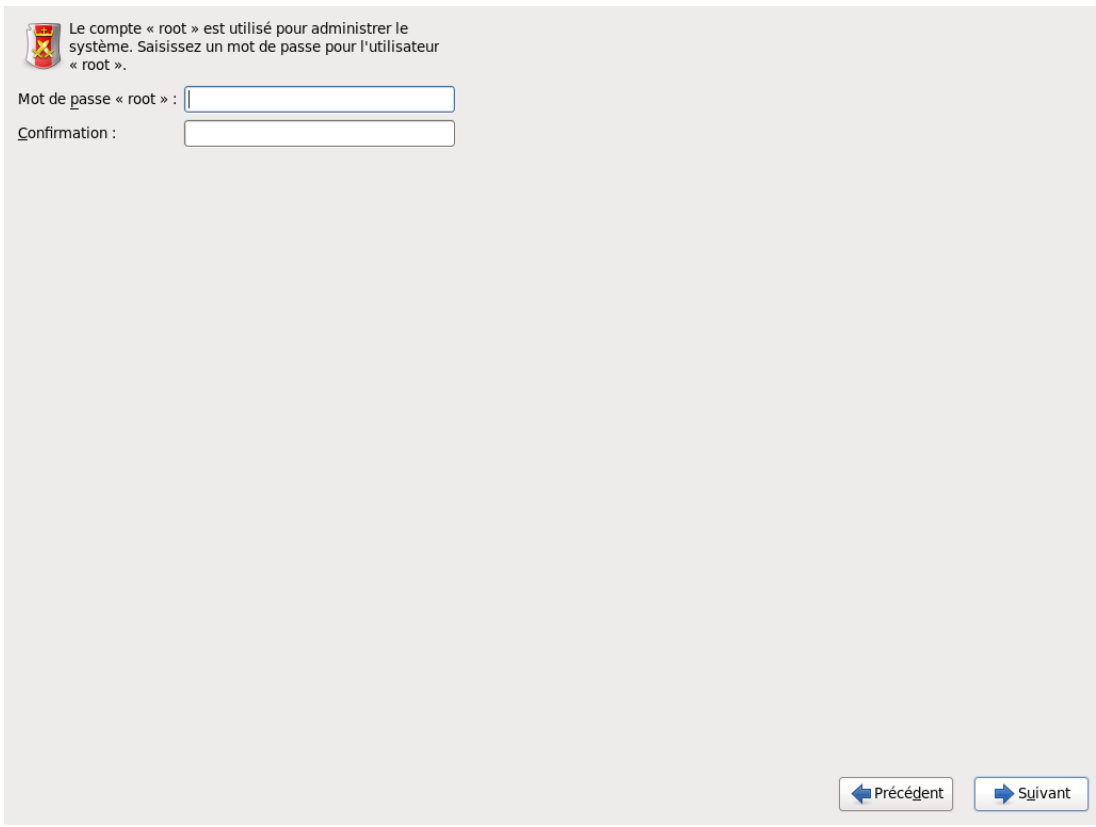

### Ceci est la Configuration du Mot de passe d'administration

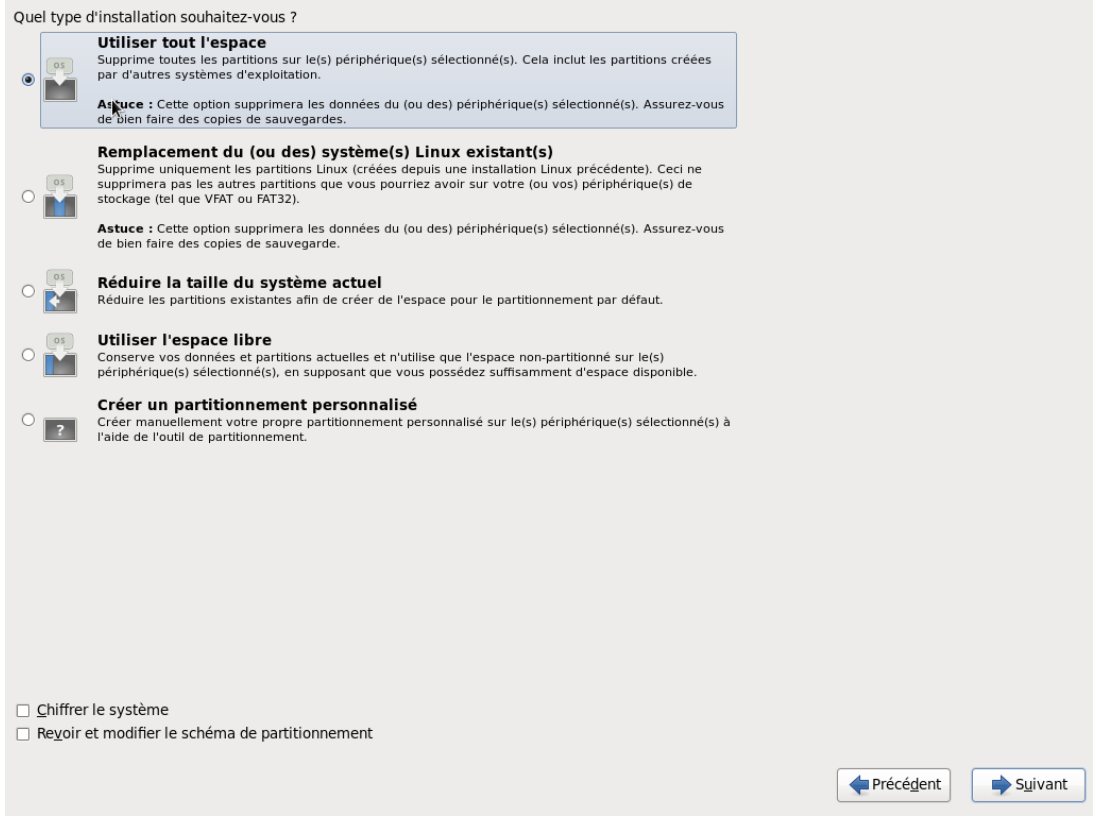

Nous allons utiliser tout l'espace du disque dure ce qui est recommandé pour une installation propre

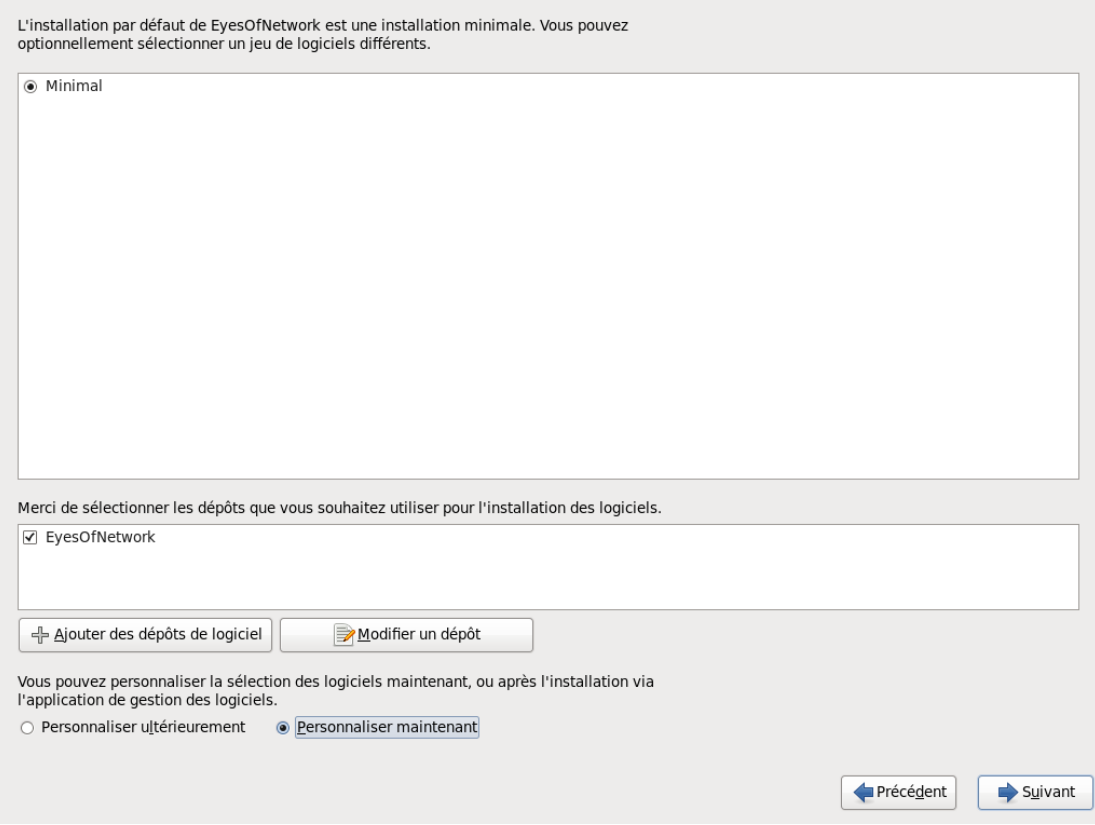

### ! ATTENTION !

Cocher la case Personnaliser Maintenant

Pour installer les options supplémentaires pour la prise en charge de Nagios et autre

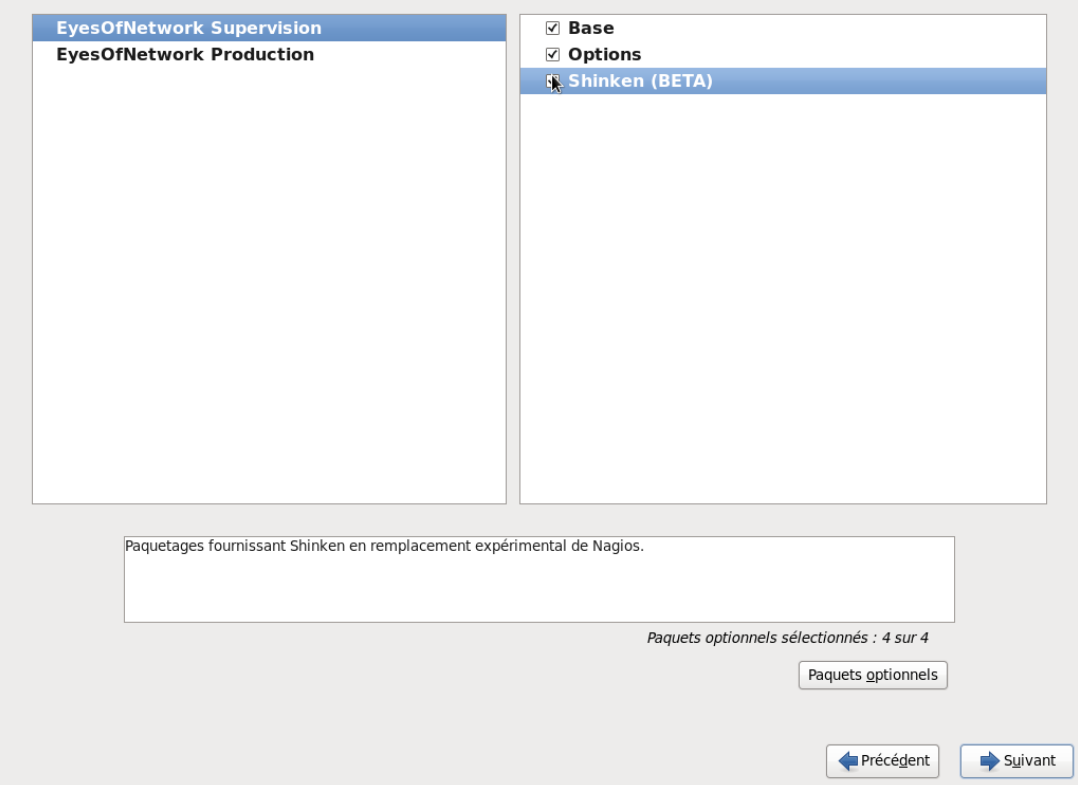

Cocher toutes les cases proposées

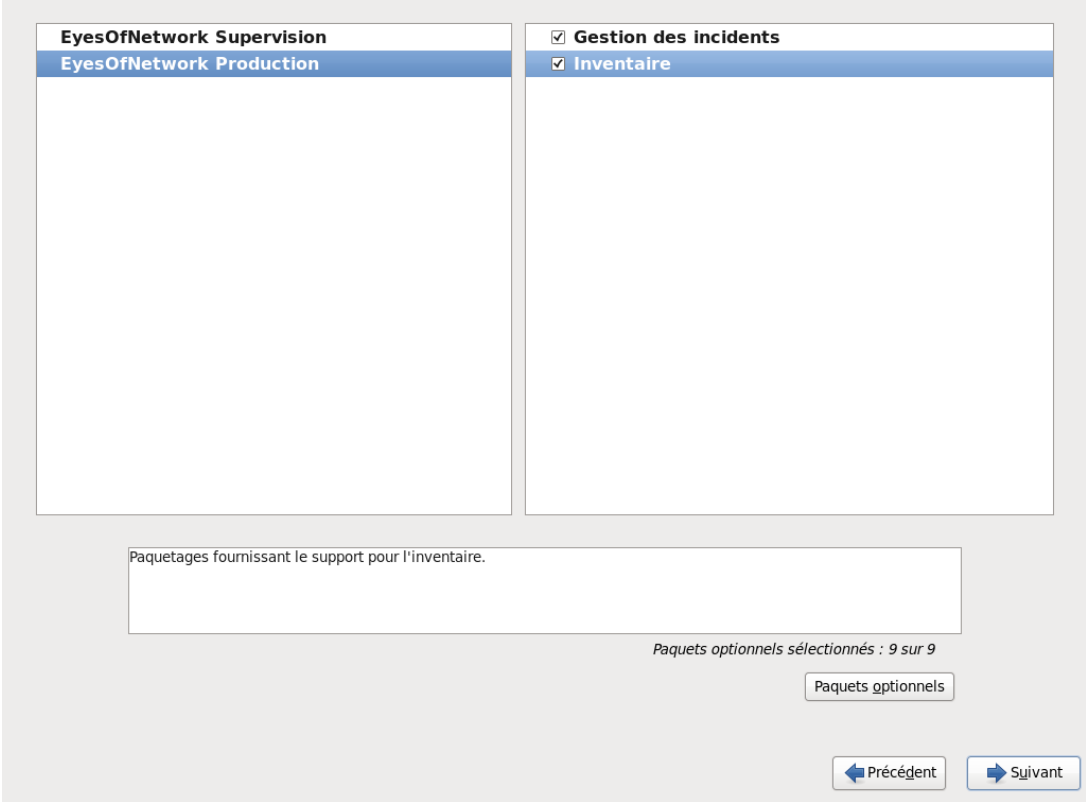

N'oubliez pas L 'onglet production

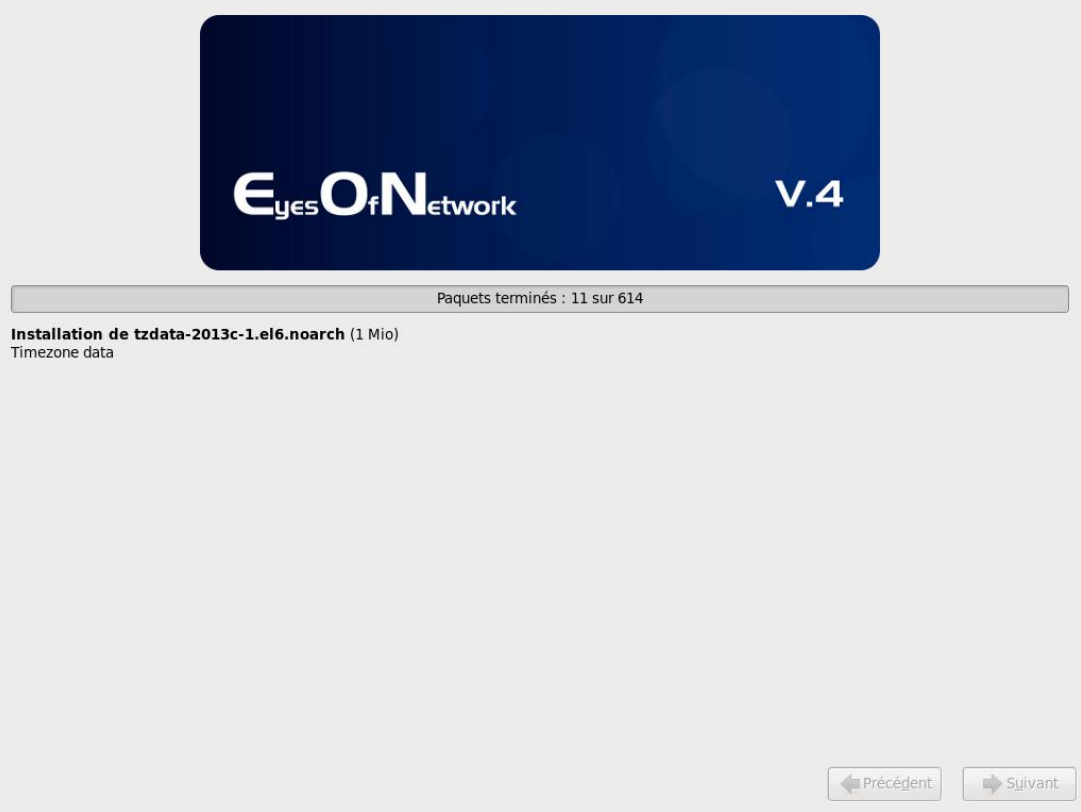

### Voilà L 'installation de EON est en cour cella prend un certain temps

### Prenez un café

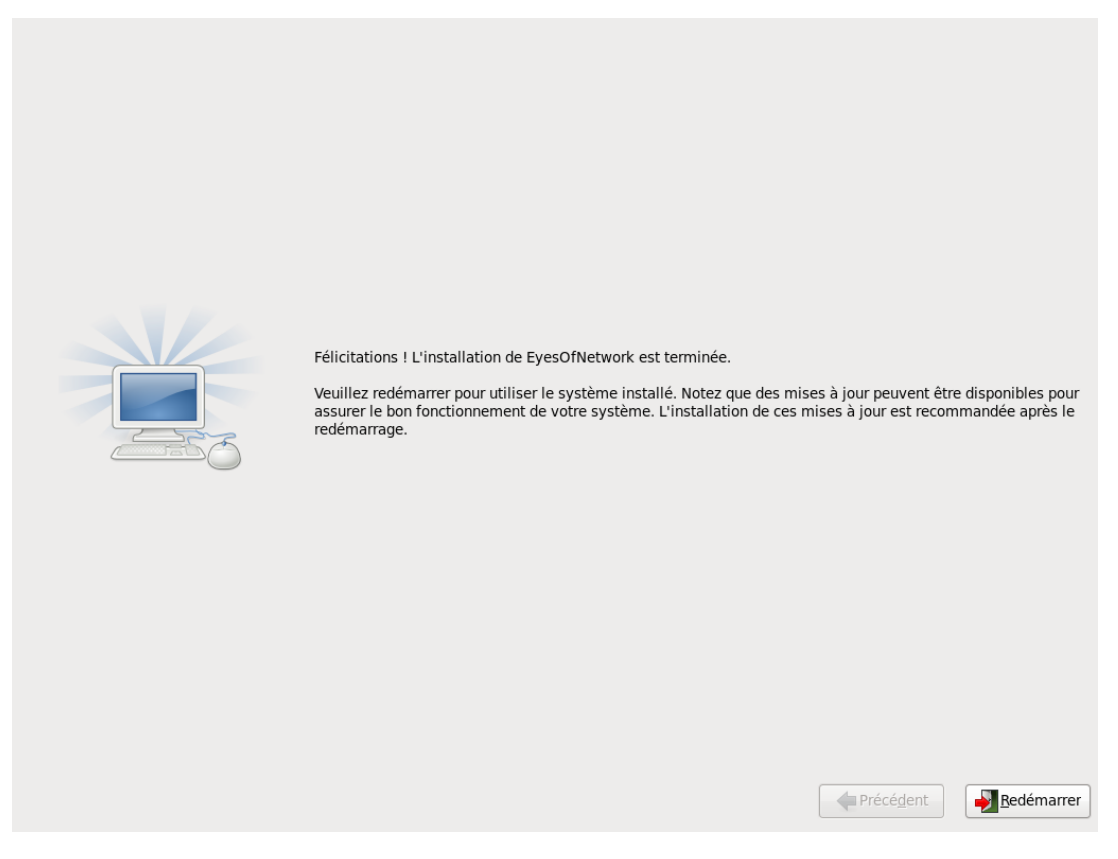

L'installation fini redémarré votre machine

EyesOfNetwork release 4.0 (Charly)<br>Kernel 2.6.32-358.11.1.el6.x86\_64 on an x86\_64

EyesOfNetwork access : http:///<br>EyesOfNetwork website : http://www.eyesofnetwork.com/

EyesOfNetwork login: \_

Voici le terminal de commande EON n'a pas d'interface graphique

Loguez-vous avec root et le mot de passe configuré précédemment

Dans notre cas « nagios » comme demandé dans le cahier des charges

### 2) Configuration de EON

EyesOfNetwork release 4.0 (Charly)<br>Kernel 2.6.32-358.11.1.el6.x86\_64 on an x86\_64 EyesOfNetwork access : http:///<br>EyesOfNetwork website : http://www.eyesofnetwork.com/ EyesOfNetwork login: root Password: ------------<br>[root@EyesOfNetwork ~]# nano /etc/sysconfig/network-scripts/ifcfg-eth0\_

Configuration de la carte réseau Eth0

Ouvrir le fichier de configuration etc/sysconfig/network-scripts/ifcfg-eth0

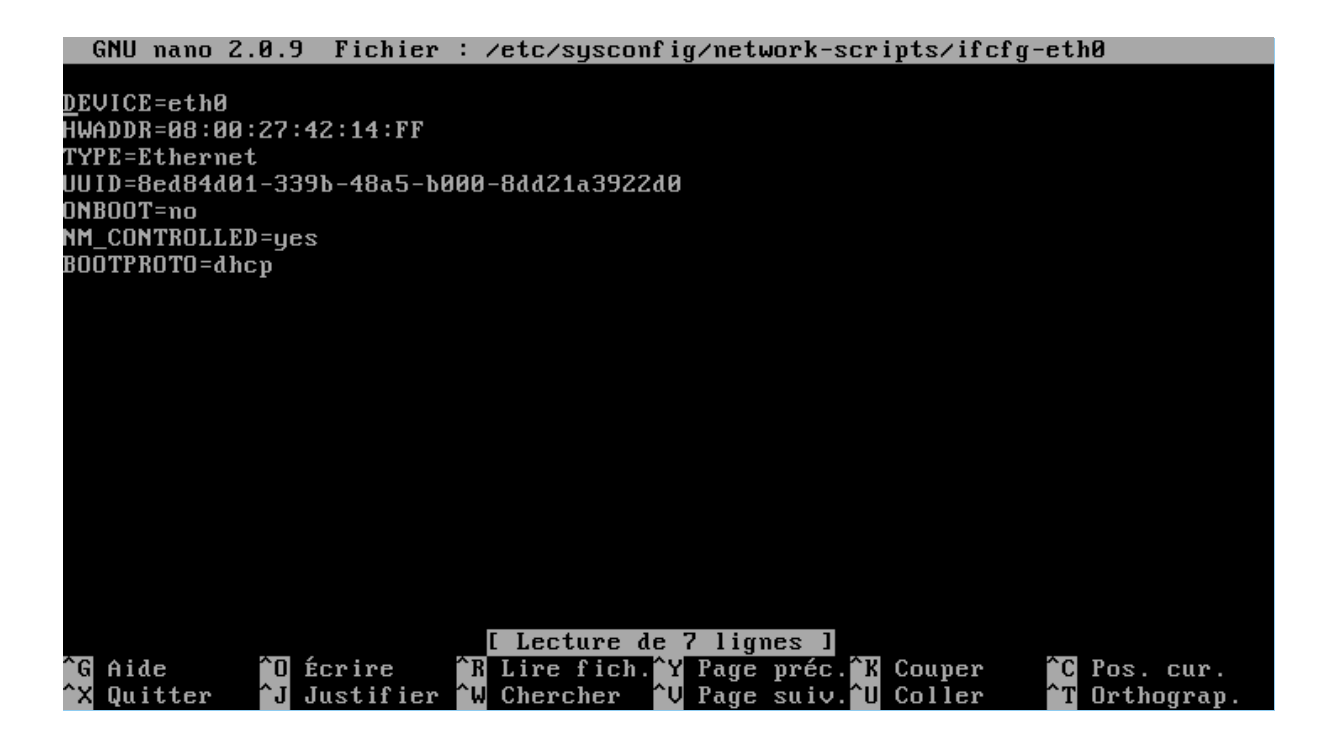

Le ficher d 'origine n'est pas configuré

Il faut donc modifié et ajouté les configuration réseau

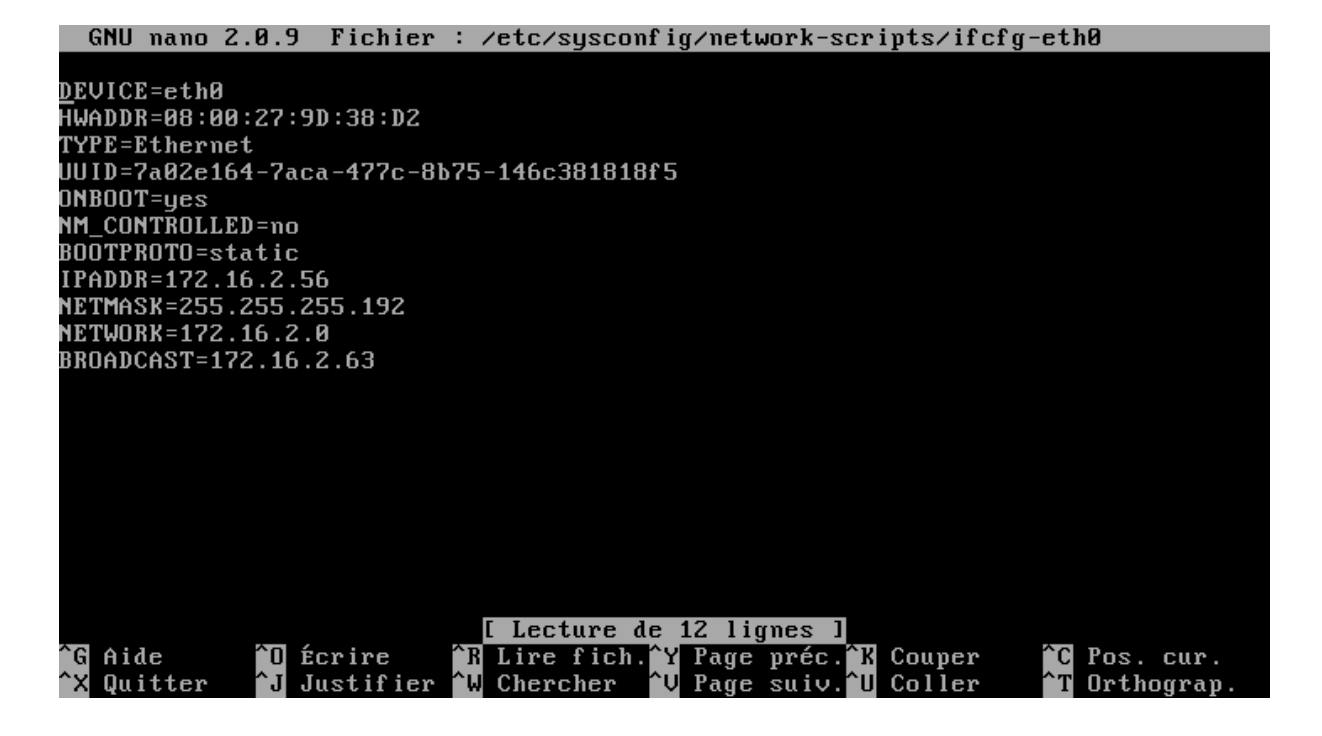

Voilà le fichier configuré avec le réseau de la M2l

Ne pas oublier de redémarré la carte réseau pour appliquer les paramètres Avec la commande ifdown eth0 puis ifup eth0

La configuration de Nagios est finie

# Installation de NS++ sur un poste client et activation du protocole snmp sous WINDOWS 7

En premier lieu rendez-vous sur le site<http://www.nsclient.org/>

Pour télécharger le client NsCilent ++

Nous allons commencer par l'installation du client Ns++ sur le poste client Windows 7

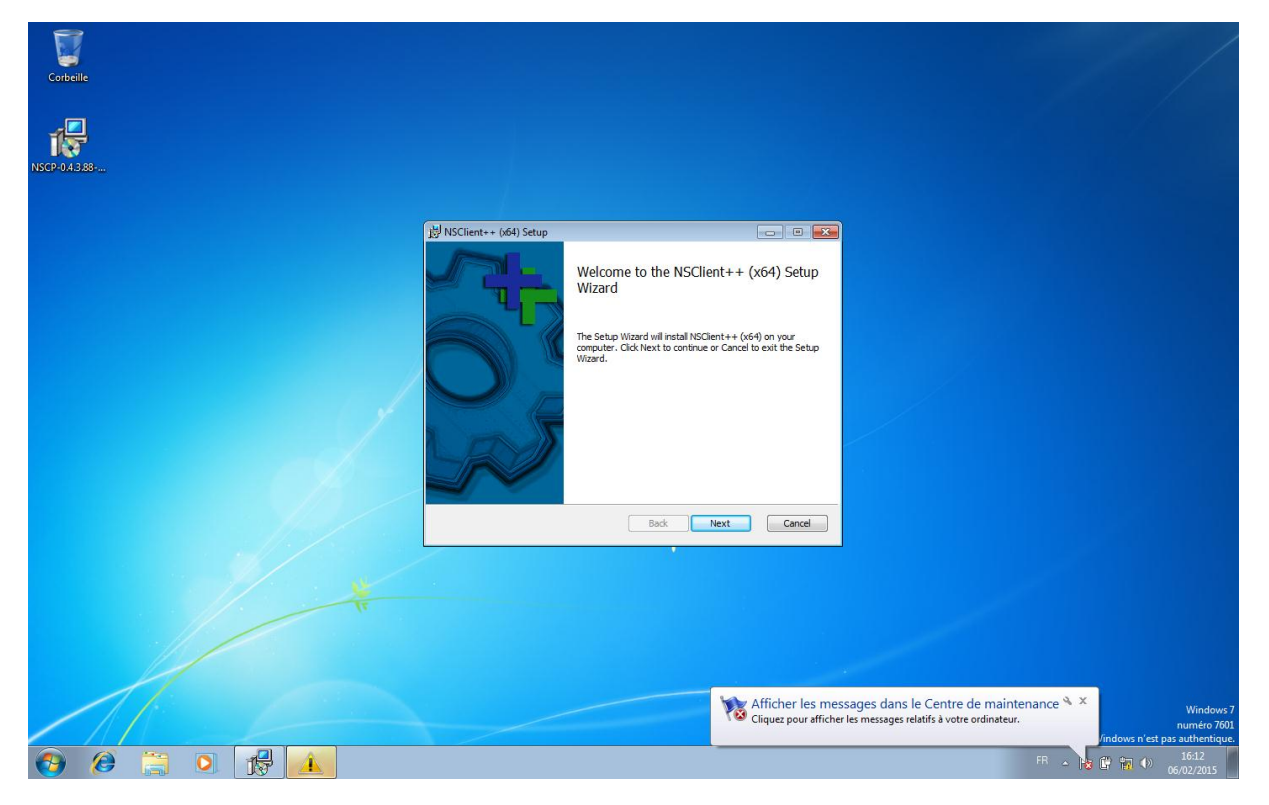

Exécuté NsCilent ++ et suivre les étapes jusqu'à :

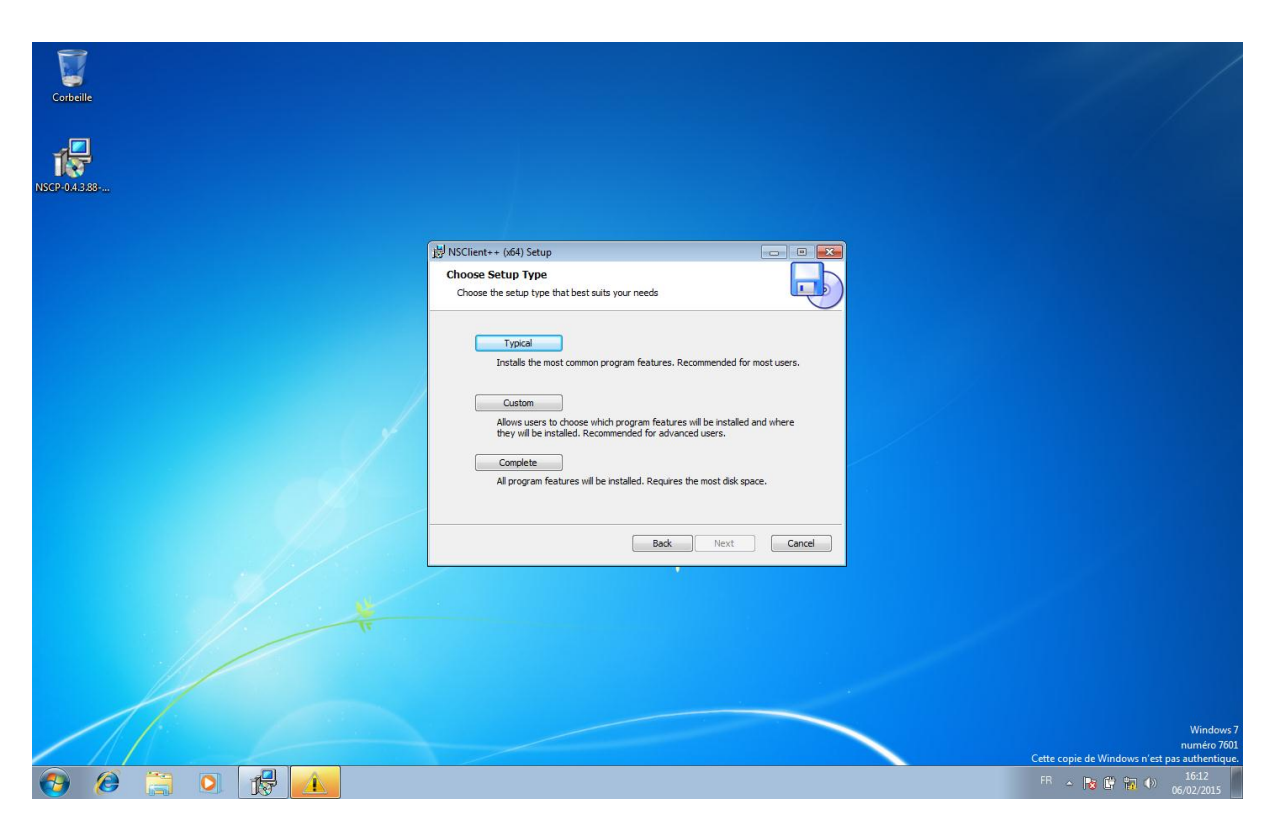

NsCilent vous demande de choisir le type d'installation choisir COMPLETE

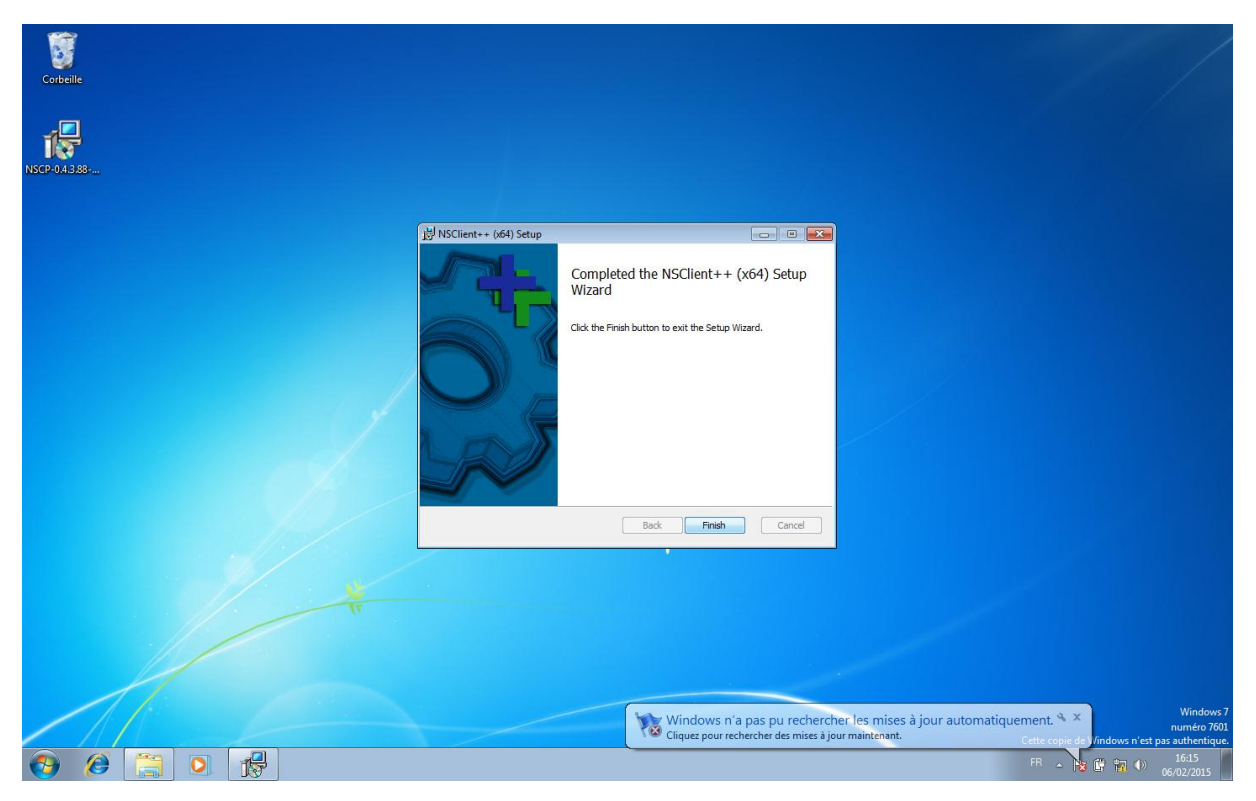

Voilà le client est installé

Mais il ne fonctionnera pas si le protocole SNMP n'est pas activé

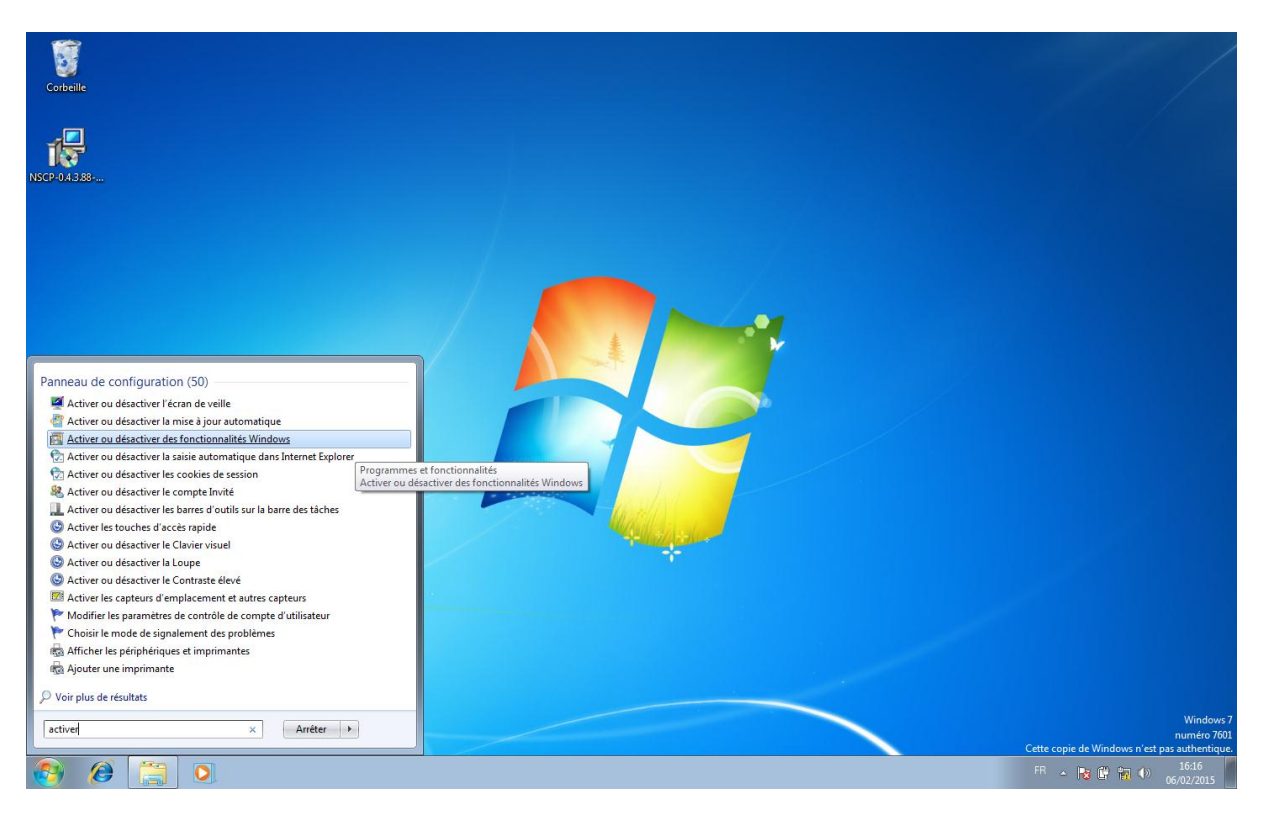

Pour l'activer rendez-vous dans le menu démarré et recherché

Activer ou désactiver les fonctionnalités Windows

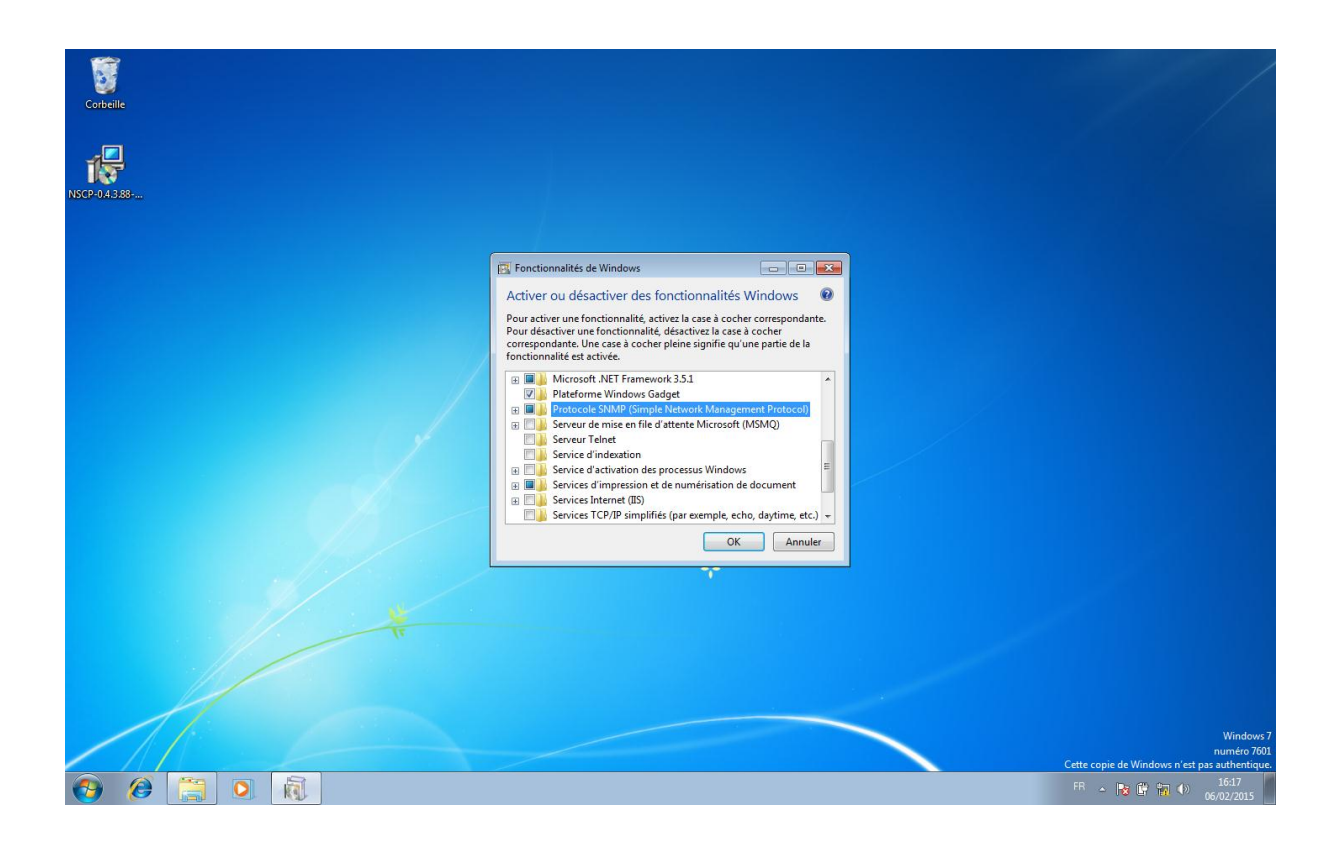

Une petite fenêtre s'ouvre et chercher la fonctionnalité Protocole SNMP puis activer la

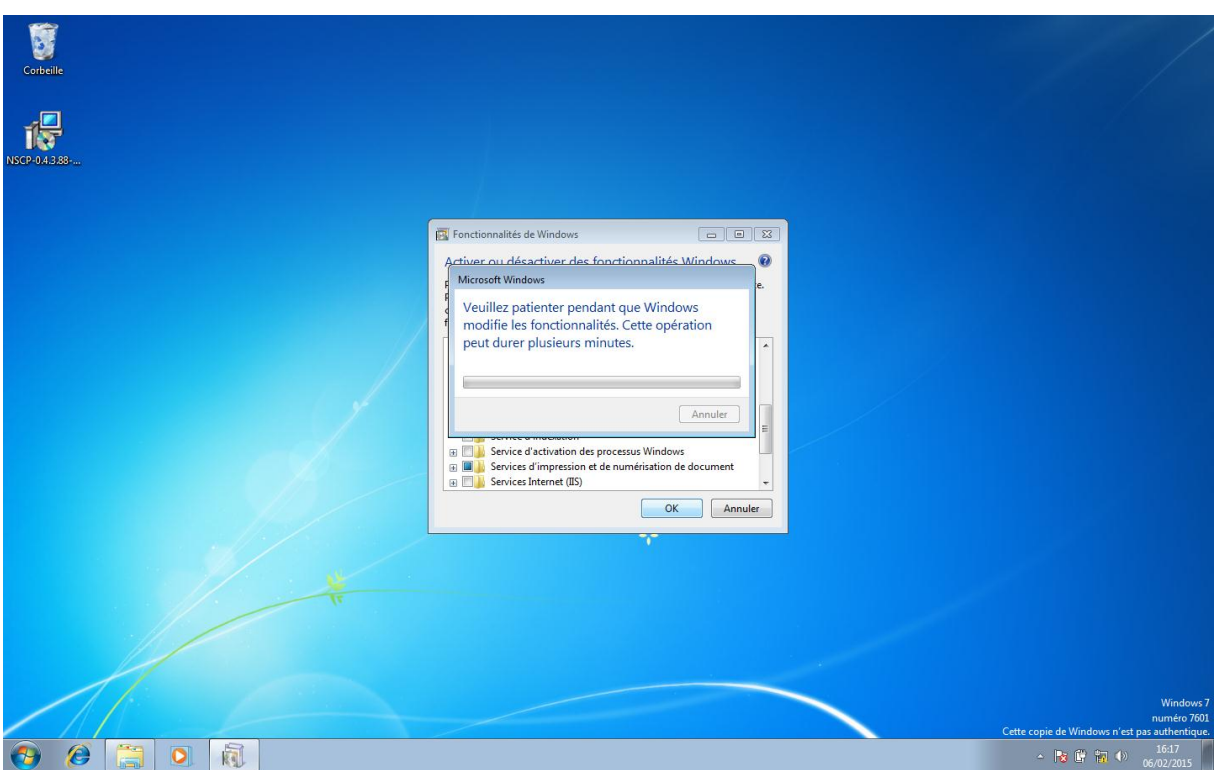

Voilà le protocole SNMP est activé il pourra donc communiquer avec notre serveur EON

# Activation du protocole SNMP sur le commutateur et le routeur **Cisco**

Pour activé le Protocole Snmp sur le matérielle CISCO

Il nous faut administrer le matérielle avec le câble console via Putty

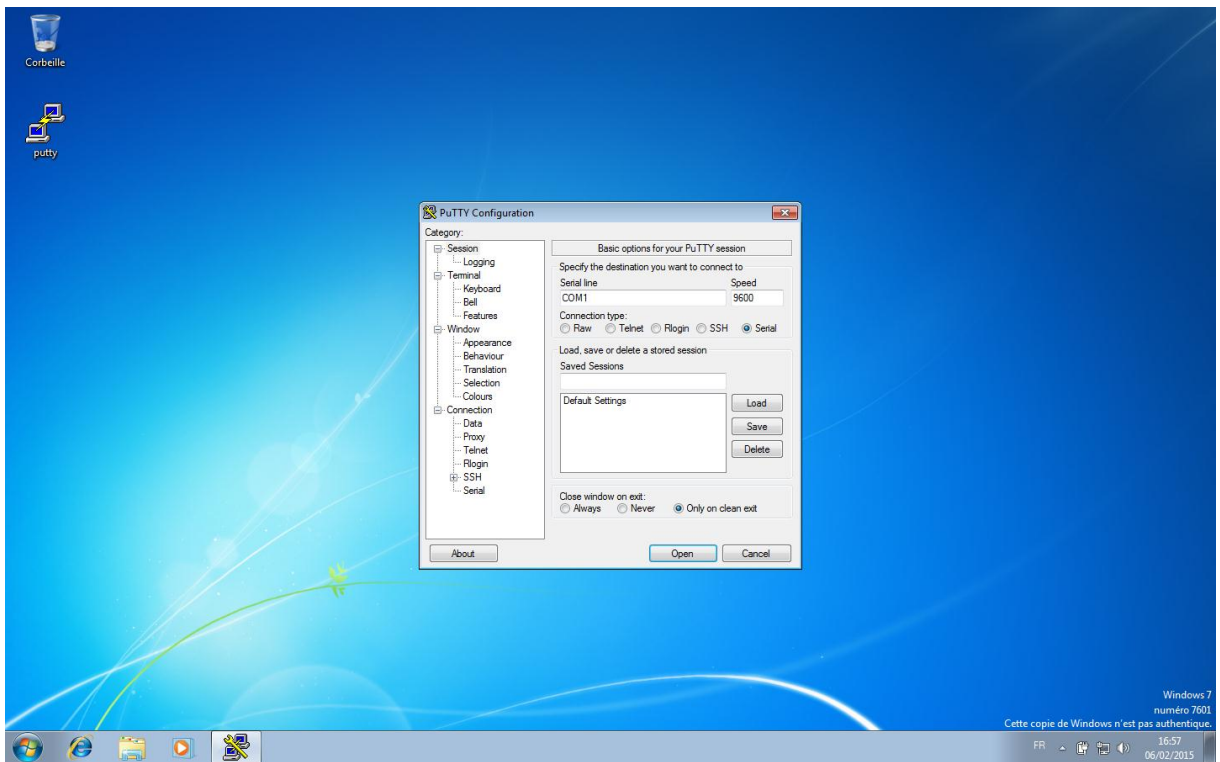

Router :

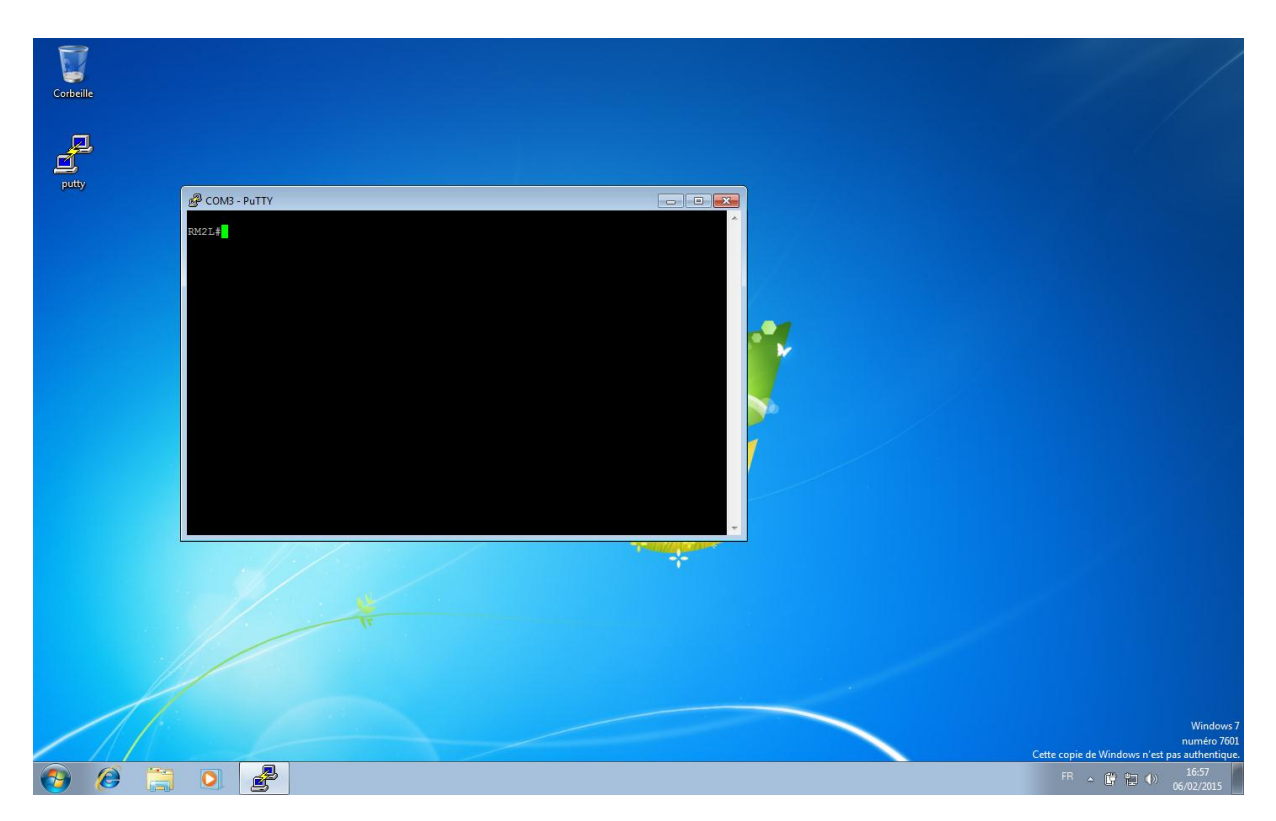

Ajouter les commendes suivantes pour activer le protocole snmp

Router :

conf t « pour entrer en mode configuration »

snmp-server community EyesOfNetwork RO « Accès lecture seule au serveur EON » snmp-server host 172.16.2.56 EyesOfNetwork « destinataire des messages SNMP »

Le reste des options de communication snmp :

snmp-server enable traps flash insertion removal

snmp-server enable traps cpu threshold

snmp-server enable traps envmon fan shutdown supply temperature status

snmp-server enable traps snmp warmstart linkdown linkup coldstart

snmp-server enable traps hsrp

snmp-server enable traps ospf state-change

snmp-server enable traps config

snmp-server enable traps config-copy

Switch :

snmp-server community EyesOfNetwork RO« Accès lecture seule au serveur EON » snmp-server host 172.16.2.56 EyesOfNetwork« destinataire des messages SNMP »

Le reste des options de communication snmp :

snmp-server enable traps snmp authentication warmstart linkdown linkup coldstart snmp-server enable traps config snmp-server enable traps config-copy snmp-server enable traps flash insertion removal snmp-server enable traps c2900 snmp-server enable traps vlancreate snmp-server enable traps vlandelete

snmp-server enable traps envmon fan shutdown supply temperature status

### **Mission 1.2 – WIFI et sécurisation**

Configuration point d'accès Wi-Fi

Brancher le point d'accès wifi avec le câble console au PC pour affecter une adresse IP à l'interface du point d'accès.

Factory reset : Brancher l'alimentation tout en restant appuyé 15 secondes sur le bouton reset.

avec Putty :

Connection type : serial

Open

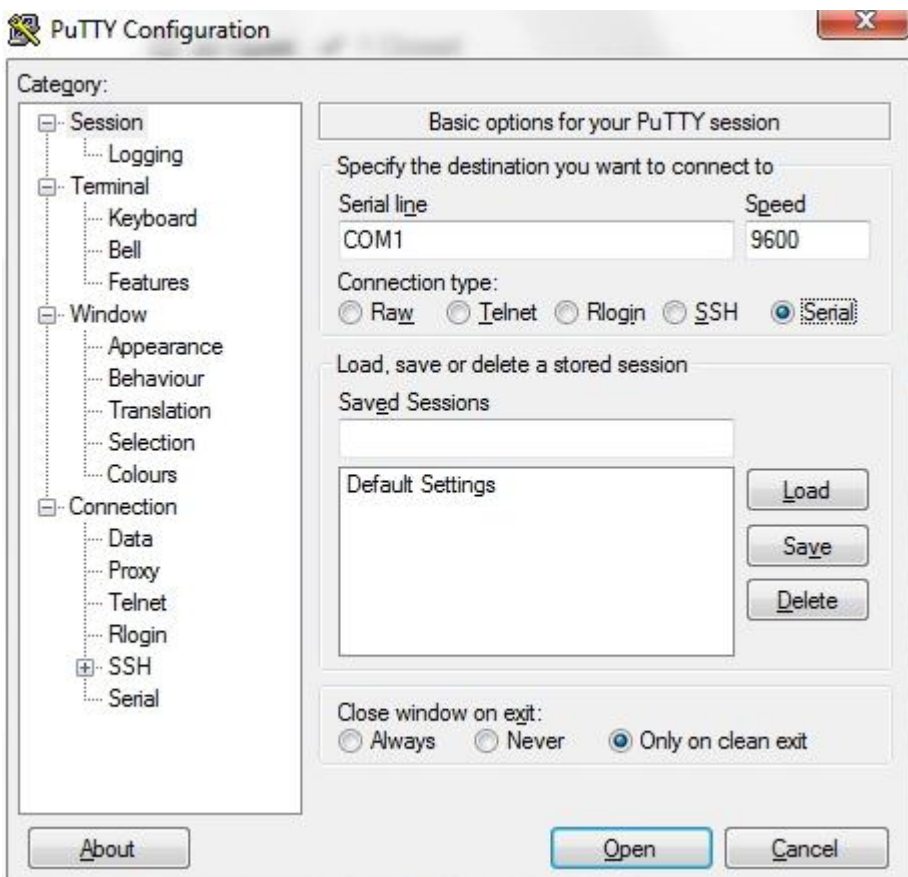

. Dans Putty, configuration de l'interface:

En Password Cisco Conf t Hostname AP Interface bvi1 IP address 172.16.99.30 255.255.255.224

```
ap:
ap>en
Password:
ap#*Mar 1 00:13:43.729: %LINK-3-UPDOWN: Interface BVI1, changed state to up
*Mar 1 00:13:44.729: \LINEPROTO-5-UPDOWN: Line protocol on Interface BVI1, changed state to up<br>*Mar 1 00:13:44.729: \LINEPROTO-5-UPDOWN: Line protocol on Interface BVI1, changed state to up
*Mar 1 00:13:49.600: %LINEPROTO-5-UPDOWN: Line protocol on Interface BVI1, changed state to down
ap#conf t
Enter configuration commands, one per line. End with CNTL/Z.
ap(config)#ho
ap(config)#hostname AP
AP(config)#in
AP(config)#interface b
AP(config)#interface bVI 1
AP(config-if)#ip
AP(config-if)#ip a
AP(config-if)#ip ad
AP(config-if)#ip address<br>AP(config-if)#ip address<br>*Mar 1 00:15:03.731: %LINK-3-UPDOWN: Interface BVI1, changed state to up
*Mar 1 00:15:04.731: %LINEPROTO-5-UPDOWN: Line protocol on Interface BVI1, changed state to up1
% Incomplete command.
AP(config-if)#ip address 172
*Mar 1 00:15:08.600: %LINK-3-UPDOWN: Interface BVI1, changed state to down<br>*Mar 1 00:15:09.600: %LINEPROTO-5-UPDOWN: Line protocol on Interface BVI1, changed state to down.
% Incomplete command.
AP(config-if)#ip address 172.16.99.30
% Incomplete command.
AP(config-if)#ip address 172.16.99.30 255.255.255.224<br>AP(config-if)#no shutdown
AP(config-if)#
```
Configurer l'adressage IP du pc afin qu'il puisse se connecter au point d'accès, par exemple :

IP : 172.16.99.29 Masque : 255.255.255.224 172.16.99.31

Sur le navigateur web :

Se connecter avec l'adresse IP choisi précédemment (172.16.99.30)

Login : Admin

Password : Cisco

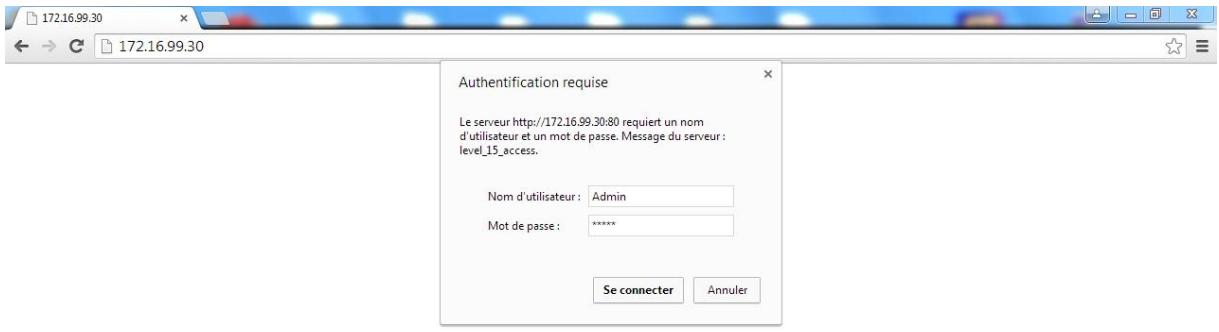

Etant donné que nous allons configurer deux SSID, nous ferons deux parties distinctes résumant la configuration de ces deux SSID.

### SSID Public :

Express security

SSID : public

Broadcast SSID in beacon : coché

Enable VLAN ID: 101

Sécurity : no security

Apply

Warning : ok

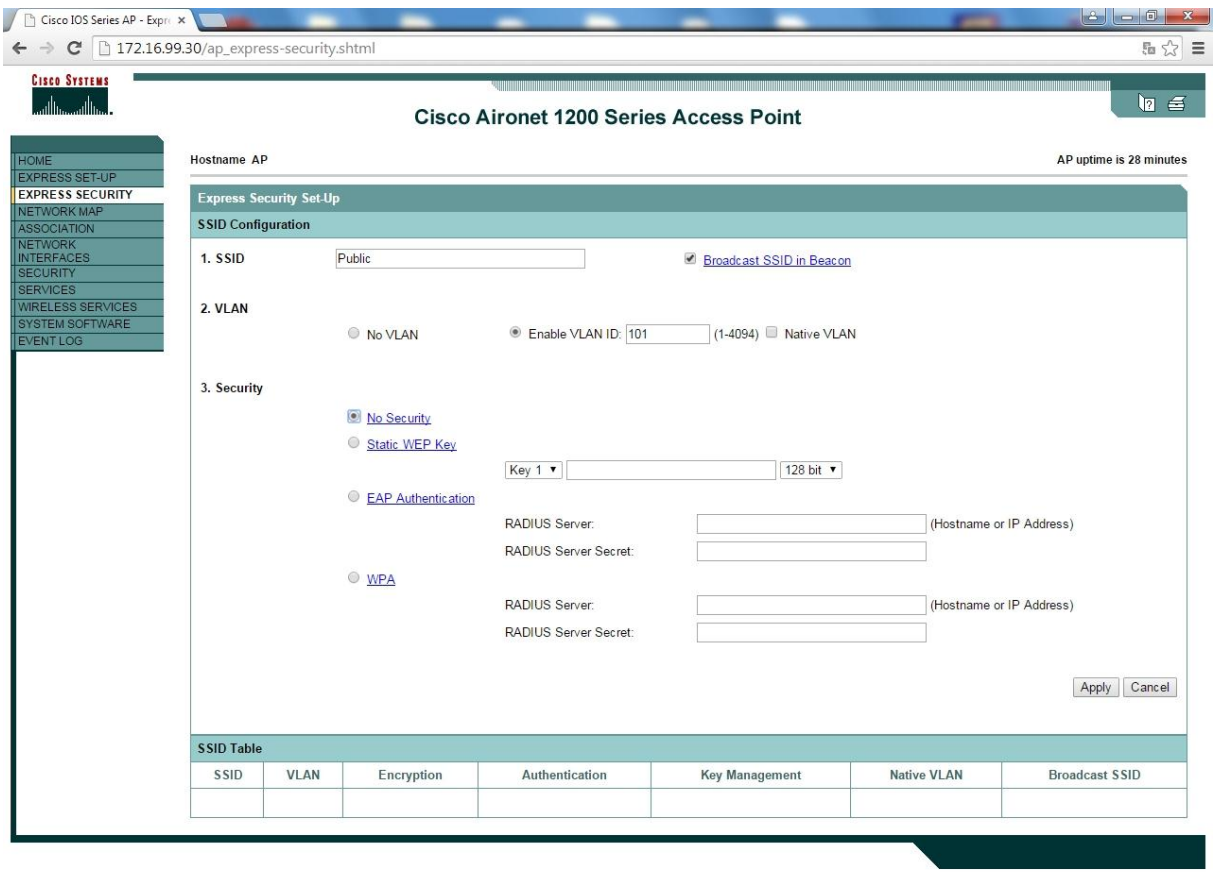

Close Window

lllllllllli.Copyright (c) 1992-2005 by Cisco Systems, Inc.

Services

VLAN

Current VLAN : cliquer sur VLAN 101

Create VLAN

VLAN ID : 101

VLAN name : VLANpublic

Apply

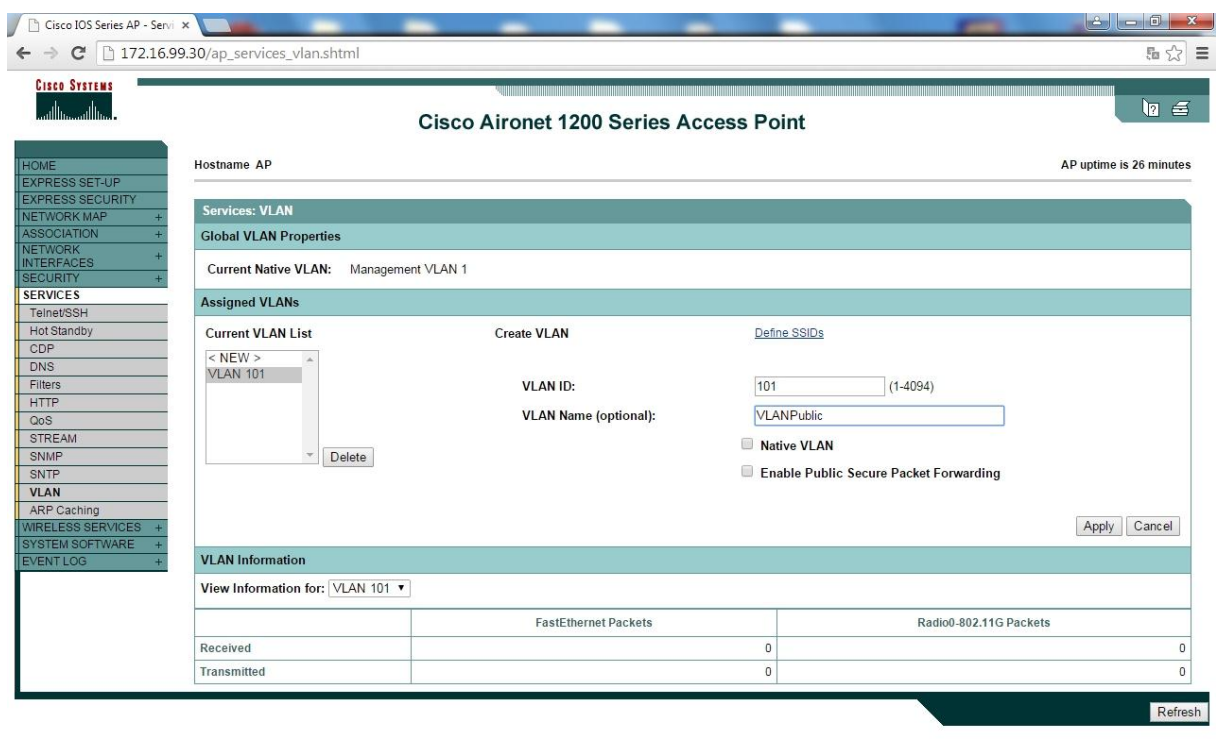

SSID Employes :

Express security

SSID : Employes

Broadcast SSID in beacon : non

Enable VLAN ID: 100

Sécurity : no security

Apply

Warning : ok

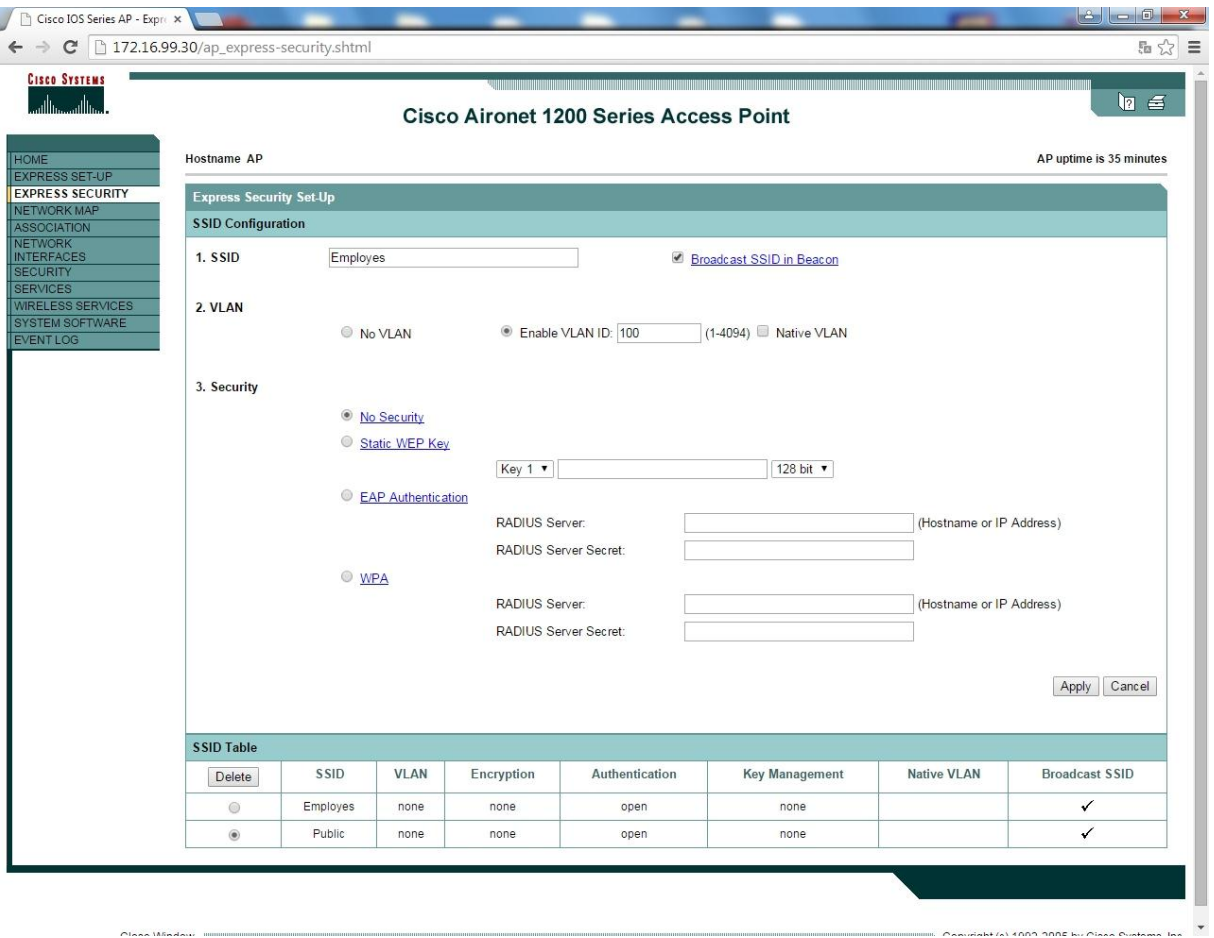

Services

VLAN

Current VLAN : cliquer sur VLAN 100

Create VLAN

VLAN ID : 100

VLAN name : VLANEmployes

Apply

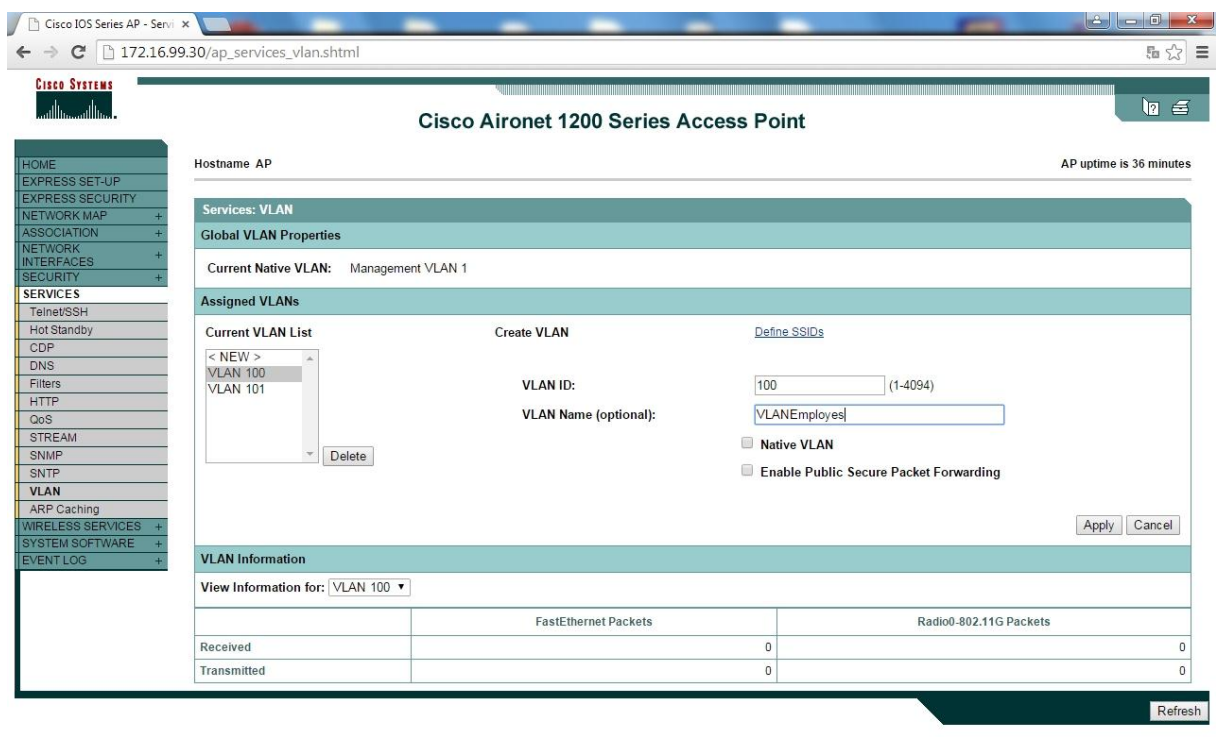

 Security

Encryption manager

Set encryption mode and keys for VLAN : 100

Encryption modes:

Cipher AES CCMP + TKIP\*

Apply

Warning : ok

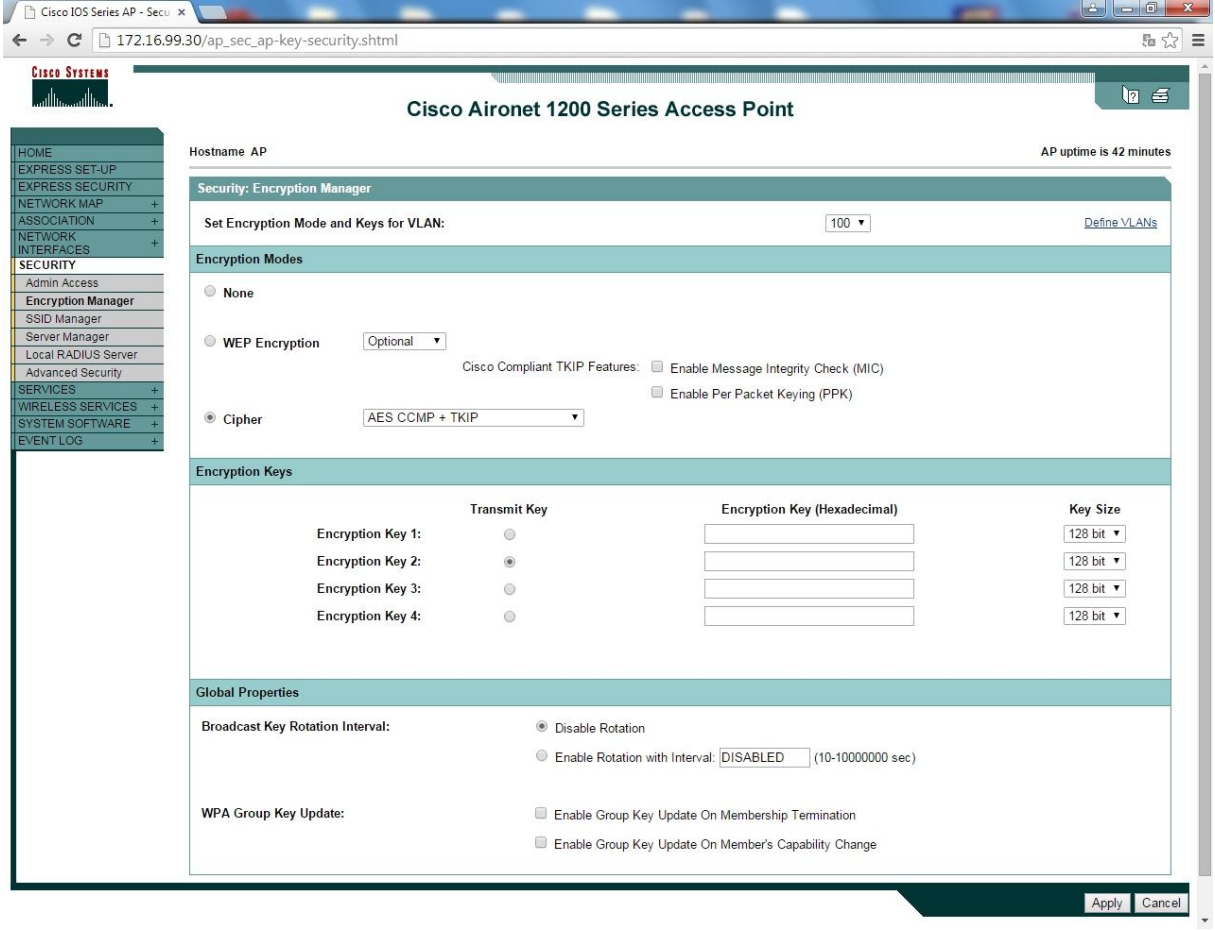

SSID manager

Current SSID list:

Selectionner "Employes"

SSID : Employes

VLAN : NONE

Interface : cocher "Radio0-802.11G"

Client authenticated key management:

Key management : mandatory

Cocher : WPA

WPA pre-shared key : m2l123456

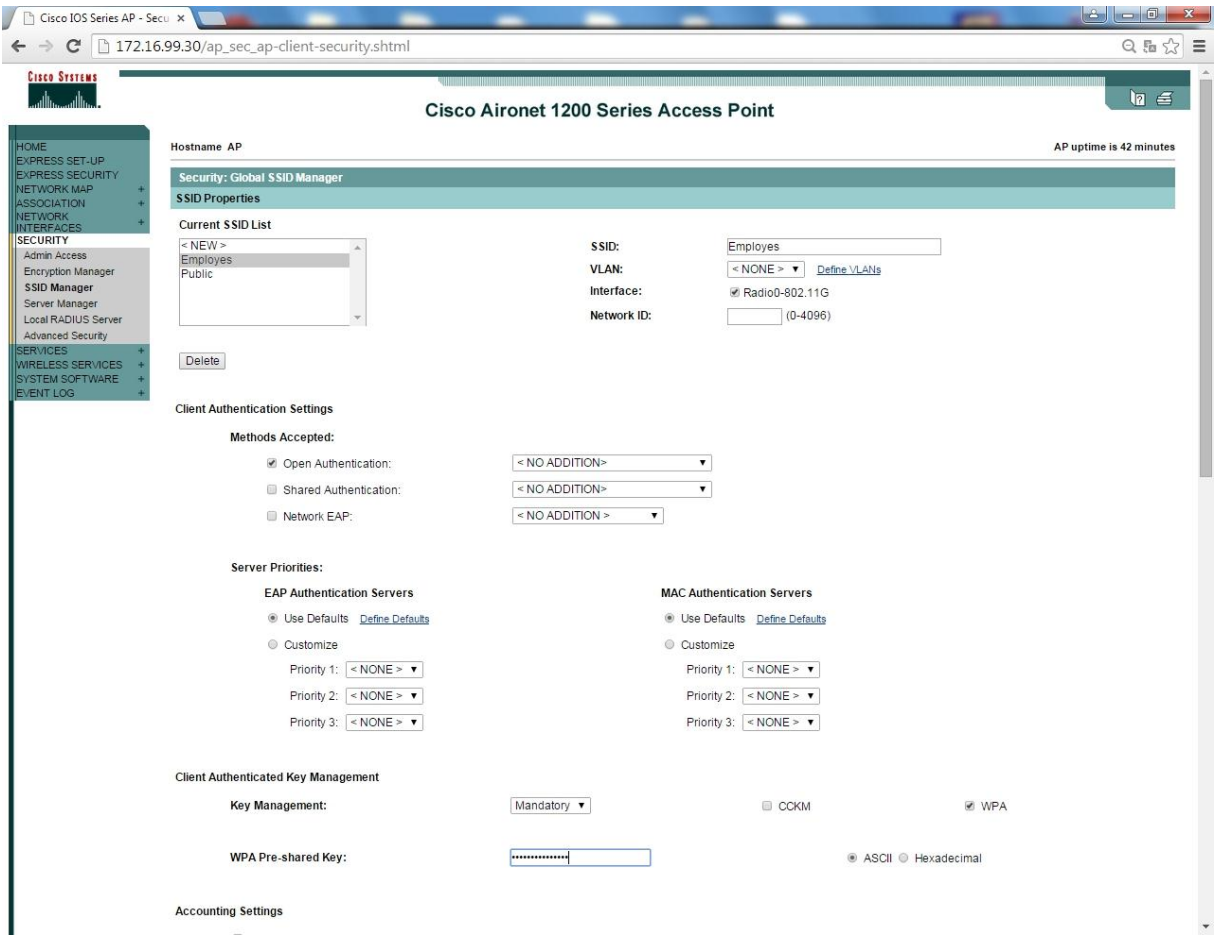

Network interfaces

Radio-802.11G

Dans l'onglet setting

Enable radio : enable

Vérifier que nous sommes bien en mode « access point »

\* aes ccmp + tkip : cryptage en AES et TKIP est un Protocol qui fait changer la clé toutes les secondes

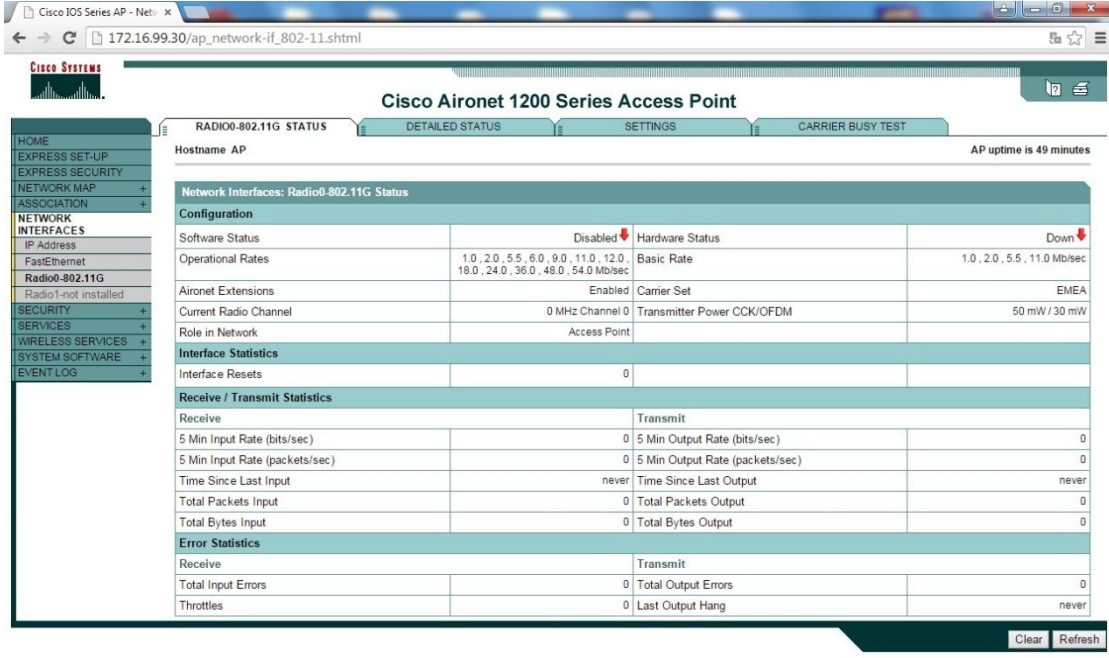

Close Window Copyright (c) 1992-2005 by Cisco Systems, Inc.

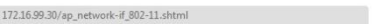

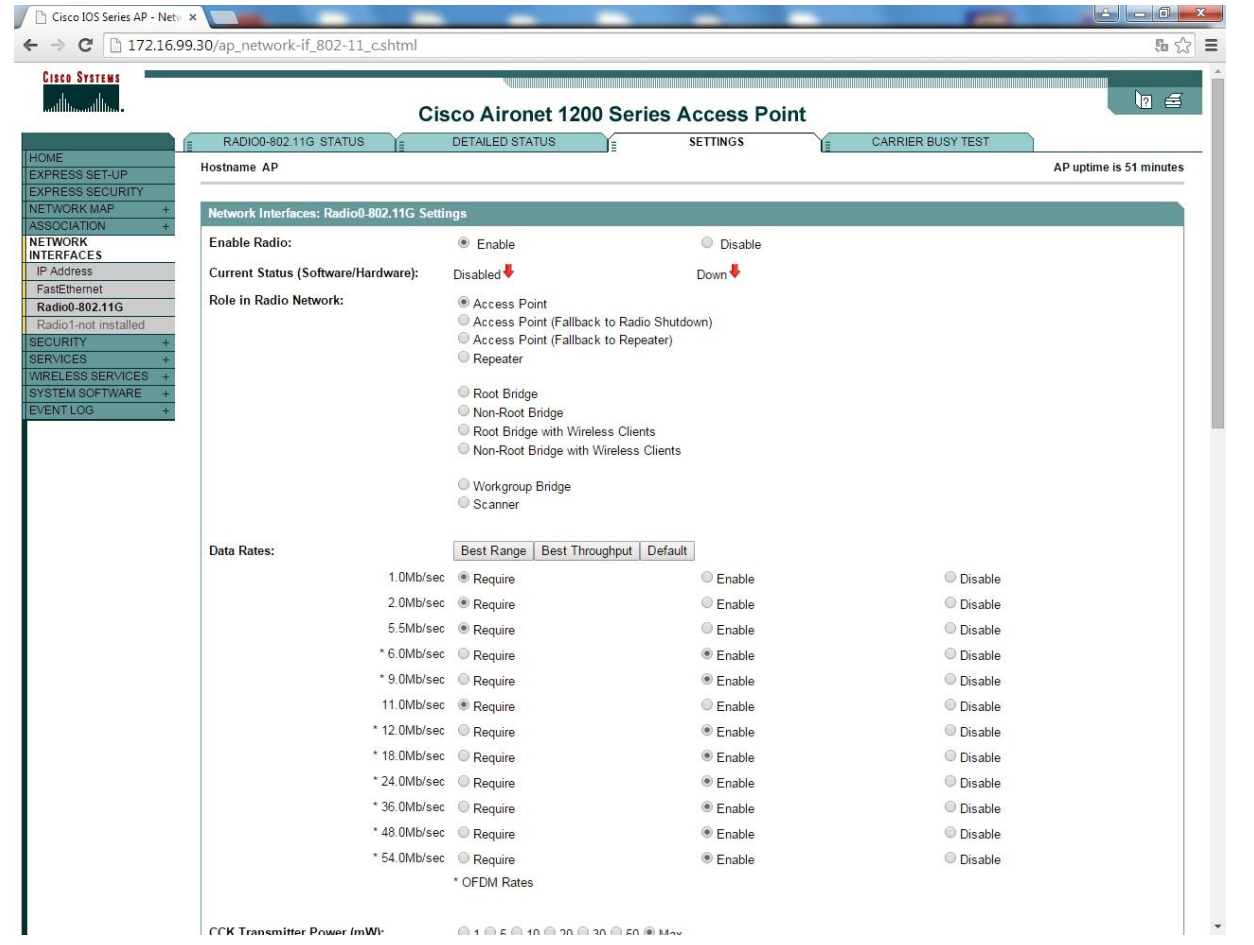

Ensuite il faut brancher le point d'accès sur le switch :

Sur le switch :

Créer les vlans 101 et 100 sur le switch

En Conf t Vlan 100 Name Employes Exit Vlan 101 Name Public Exit

Créer des ports trunks sur deux interfaces (1 pour le point d'accès et 1 autre pour le routeur)

En Conf t Int fa  $0/1 - 2$ Switch(config-if)#switchport trunk encapsulation dot1Q Switch(config-if)#switchport mode trunk

#### Sur le routeur :

Configurer 2 étendues DHCP (une pour chaque sous réseau)

En Conf t Interface fa 0/1 No shutdown Exit Interface fa 0/1.100 Encapsulation dot1Q 100 Ip address 172.16.100.30 255.255.255.224 Exit Interface fa 0/1.101 Encapsulation dot1Q 101 Ip address 172.16.101.254 255.255.255.0 Exit End

Configuration du serveur DHCP interne au routeur

En Conf t Service dhcp Ip dhcp excluded-address 172.16.101.245 172.16.101.254 Ip dhcp excluded-address 172.16.100.25 172.16.100.30 Ip dhcp pool Public Network 172.16.101.0 255.255.255.0 Default-router 172.16.101.254 Option *@IP du serveur TFTP* Dns-server 172.16.2.61

Lease 0 2 45 Ip dhcp pool Employes Network 172.16.100.0 255.255.255.224 Default-router 172.16.101.30 Option *@IP du serveur TFTP* Dns-server 172.16.2.61 Lease  $600$ Exit

Configurer le routage dynamique OSPF

En Conf t Router ospf 1 Network 172.16.100.0 0.0.0.255 Network 172.16.101.0 0.0.0.31 End

#### 图 COM1 - PuTTY

```
*Mar 1 00:12:05.157: %DOT11-6-DISASSOC: Interface Dot11Radio0, Deauthenticating
Station bcb1.f35c.bbd5 Reason: Sending station has left the BSS
ap#show run
Building configuration...
Current configuration : 2403 bytes
version 12.3
no service pad
service timestamps debug datetime msec
service timestamps log datetime msec
service password-encryption
hostname ap
enable secret 5 $1$mgiG$4xvA9w05cPt3Vj6B.Jt/a0
ip subnet-zero
ip domain name m21.fr
ip name-server 172.16.2.61
no aaa new-model
dot11 vlan-name VLANEmployes vlan 100
dot11 vlan-name VLANPublic vlan 101
dot11 ssid Employes
  vlan 100
   authentication open
   authentication key-management wpa
   wpa-psk ascii 7 1308451E5A5E577E7E72
dot11 ssid Public
  v1an 101authentication open
   guest-mode
```
# **Administration système (Mohammed KARROUM)**

### **Contexte**

Conformément à sa politique d'administration consistant à automatiser au maximum les installations en réseau, l'administrateur vous confie la mission permettant de superviser les clients Nagios/EON (Serveurs, clients Windows, Linux, etc.), les activités processeurs, disques, etc), les applications. Ce qui lui permettra de gagner du temps, de réduire les coûts d'exploitation et d'uniformiser les traitements.

# **Mission 1.1 : Déploiement de clients Nagios/EON par stratégie de groupe**

Si vous avez plusieurs postes sur lesquels vous devez installer NSClient++, il peut être utile d'utiliser un script permettant d'automatiser cette installation.

Pour cela il vous faut :

le .msi permettant l'installation du logiciel (comme le .exe), disponible sur le site de NSClient++.

Un fichier de configuration du logiciel (soit le nsclient.ini pour les versions 4.0 ou NSC.ini pour les versions 3.9 et moins) correctement configuré (le mieux est d'installer NSClient ++ sur un poste, d'entrer l'adresse de votre serveur de supervision, le mot de passe et les plugins que vous allez utiliser et de récupérer le fichier de configuration une fois l'installation terminée).

Pour les étapes suivantes, il faut accepter les termes de la licence et de la configuration typique. L'emplacement d'installation est par défaut.

Nous avons ensuite renseingné L'IP du serveur Nagios, laisser le champ du mot de passe vide et cocher tous les modules

Un dossier partagé (optionnel) si vous voulez éviter de devoir copier/coller les deux fichiers précédents sur chacune des machine sur laquelle vous allez faire l'installation.

Pour la suite, utiliser le script ci-dessous.

Le script :

NET USE Z: \\srv-ad\script /PERSISTENT:NO msiexec /i "z:\nsclient++.msi" /quiet xcopy "z:\nsclient.ini" "C:\Program Files\NSClient++" /y NET USE Z: /DELETE /YES Net stop nscp Net start nscp

Explications :

NET USE Z: \\srv-ad\script /PERSISTENT:NO -> Monte le lecteur réseau Z : (obligatoire si le script est stockés sur un dossier partagé).

msiexec /i "z:\nsclient++.msi" /quiet -> lance l'installation de NSClient en mode silencieux. xcopy "z:\nsclient.ini" "C:\Program Files\NSClient++" /y -> Copie le fichier de configuration dans le répertoire d'installation de NSclient++ et ne demande pas de confirmation lors de l'écrasement du précédent fichier.

NET USE Z: /DELETE /YES -> Démonte le lecteur réseau précédemment crée.

Net stop nscp -> Arrête le service nscp (NSClient++)

Net start nscp -> Démarre le service nscp (NSClient++)

#### **Maintenant, il faut déployer le script via une GPO**

#### **Création de la GPO**

Rendez-vous sur votre serveur Contrôleur de domaine.

Exécutez la console d'administration « Gestion des stratégies de groupe » que vous trouverez dans les outils d'administration de votre serveur.

Ensuite cherchez l'onglet « Objets de stratégie de groupe »

**E** Objets de stratégie de groupe

Cliquez droit et sélectionnez « nouveau »

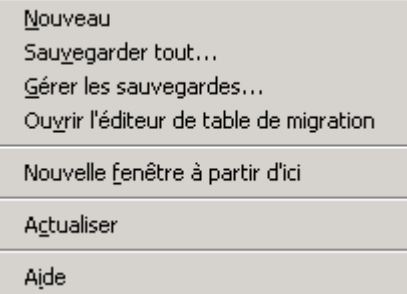

Saisissez le nom que vous souhaitez donner à la GPO

Une fois créé, faites un clic droit dessus et cliquez sur « Modifier »

Dans l'éditeur d'objets de stratégie de groupe, rendez-vous dans la partie :

C*onfiguration utilisateur => Paramètres Windows => Scripts (ouverture/fermeture de session)*

Copiez le script que vous avez précédemment crée dans le répertoire affiché puis fermez la fenêtre.

Cliquez maintenant sur « Ajouter… » Et saisissez l'emplacement de votre script.

Votre script est maintenant bien configuré dans la GPO, il ne vous reste plus qu'à appliquer la GPO à une OU de vos utilisateurs.

Pour appliquer la GPO, toujours dans la console d'administration « Gestion des stratégies de groupe ». Cliquez droit sur l'OU sur laquelle vous souhaitez appliquer votre GPO, puis sur « Lier un objet de stratégie de groupe existant… »

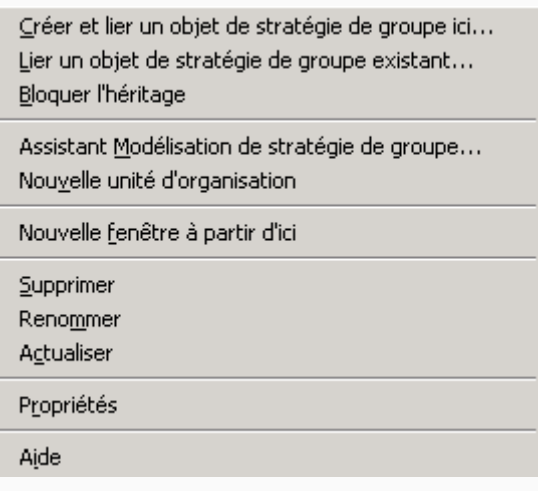

Choisissez bien le domaine, ainsi que la GPO que vous avez précédemment créé. Une fois appliquée il ne vous reste plus qu'à cliquer sur celle-ci.

Votre GPO n'est pour le moment pas encore appliquée à l'OU, pour remédier à cela cliquez droit sur l'OU puis sur « appliqué »

Vous pouvez également choisir à quel utilisateur vous souhaitez que la GPO soit appliquée, par défaut, elle sera appliquée à tout utilisateur authentifiés.

Il vous suffit juste de jouer avec les boutons « Ajouter » et « Supprimer ».

### **Configuration Nagios**

Nous allons installer Nagios sur une machine nouvellement créée grâce à la commande « apt-get install nagios3 »

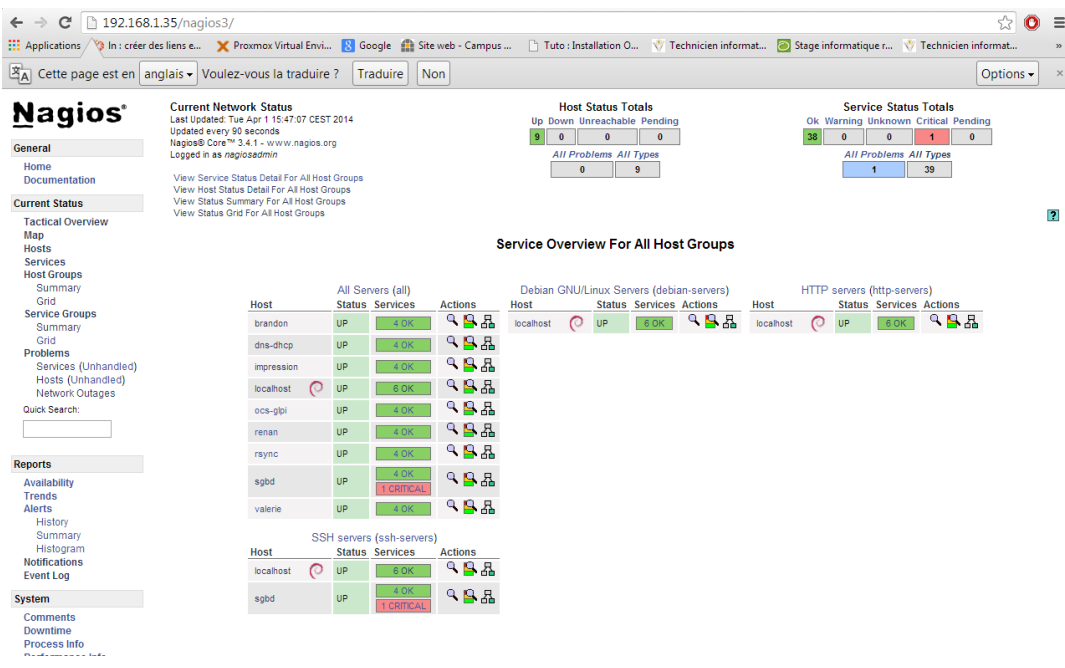

On va ensuite passer à la configuration de Nagios :

Une fois le paquet installé, nous allons nous diriger vers WinSCP qui va nous permettre de configurer plus rapidement le serveur.

Dans etc/nagios3/ créer un dossier nommé «objects »

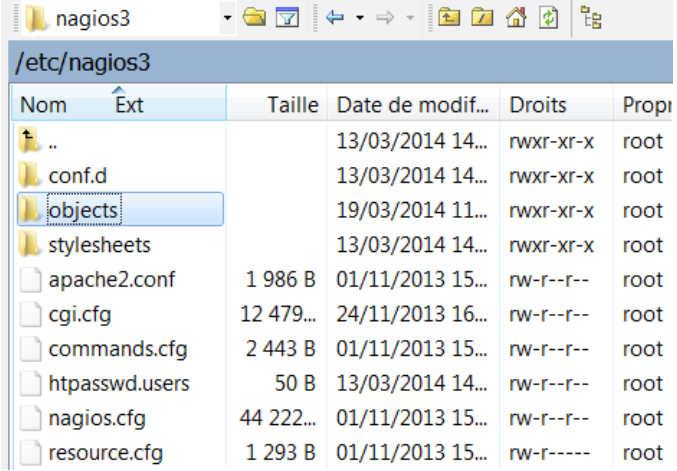

Il faut ensuite aller dans etc/nagios3/conf.d/ pour copier le fichier localhost et mettre la copie dans objects avec un clic droit sur le fichier « localhost ».

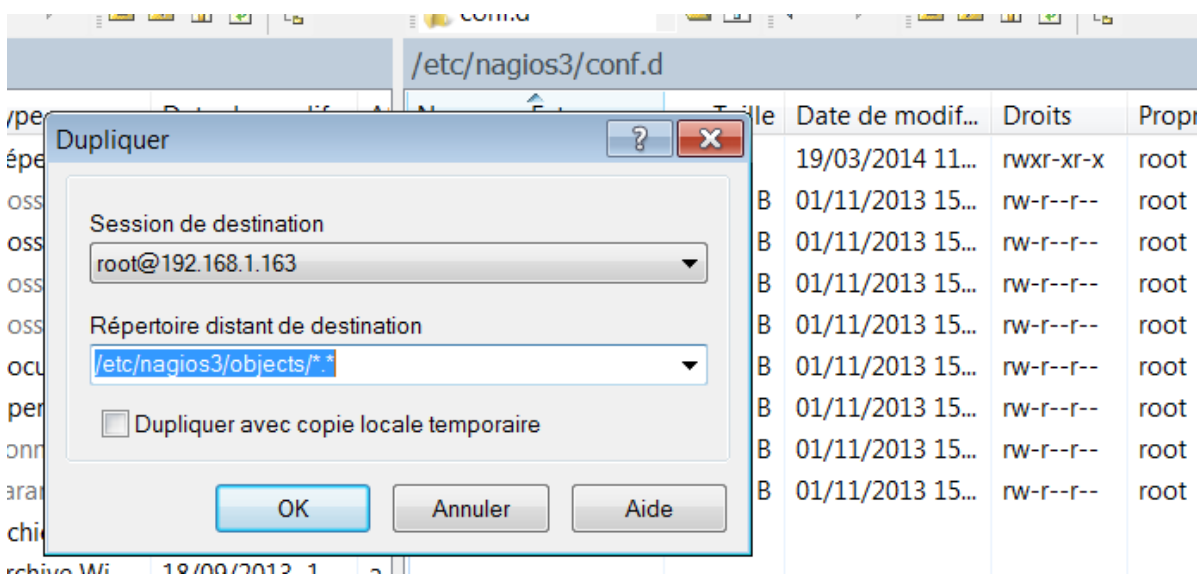

Aller dans ect/objects et nous aloons maintenant renommer le fichier localhost en windows.cfg.

Nous allons ensuite définir tous les hôtes windows de notre réseau comme ci-dessous :

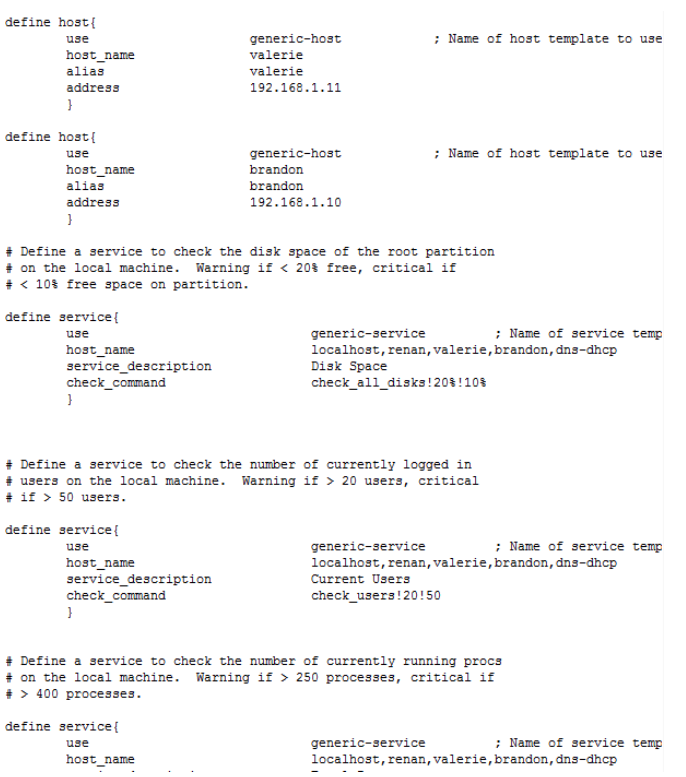

De même pour les services à surveiller (checks).

Ensuite on édite le fichier nagios.cfg où nous allons dé commenter la ligne :

```
# Definitions for monitoring a Windows machine
cfg_file=/etc/nagios3/objects/windows.cfg
```
Les hôtes windows apparaissent maintenant sur la page web nagios.

Il nous faut maintenant déclarer les serveurs linux, pour cela, il faut créer le dossier /etc/nagios3/servers, dans lequel nous allons créer un fichier servers.cfg contenant les serveurs linux à déclarer et les services :

```
define hostgeneric-host<br>ocs-glpi<br>ocs-glpi<br>192.168.1.30
                                                              ; Name of host template to use
         use
         host_name
         aliasaddress
         \mathbf{1}define host{
                                   generic-host
                                                                : Name of host template to use
         usehost_name
                                     sgbd
                                   sgsa<br>sgbd<br>192.168.1.32
         aliasaddress
         \mathbf{u}define host{
                                  generic-host<br>impression<br>impression<br>192.168.1.33
                                                                : Name of host template to use
         _{\rm use}host name
         aliasaddress
         \mathbf{L}# Define a service to check the disk space of the root partition
# on the local machine. Warning if < 20% free, critical if
# < 10% free space on partition.
define service{
                                           generic-service ; Name of service<br>localhost,ocs-glpi,sgbd,impression,rsync<br>Disk Space<br>check_all_disks!20%!10%
                                                                         ; Name of service temp
         use
         host name
         service_description
          check_command
          \mathbf{1}# Define a service to check the number of currently logged in
# users on the local machine. Warning if > 20 users, critical
# if > 50 users.
define service{
                                              generic-service (example of service<br>localhost, ocs-glpi, sgbd, impression, rsync<br>Current Horro
                                                                             ; Name of service temp
         use
         host_name<br>
service_description<br>
current Users<br>
check_command<br>
check_users!20!50
         host name
          \mathbf{1}# Define a service to check the number of currently running procs
# on the local machine. Warning if > 250 processes, critical if
# > 400 processes.
define service{
                                              generic-service
                                                                              ; Name of service temp
         use
                                                localhost, ocs-glpi, sgbd, impression, rsync
         host name
         service_description<br>check_command
                                              Total Processes
                                                      check_procs!250!400
          \overline{1}\overline{\phantom{a}}# Define a service to check the load on the local machine.
define service{
         use
                                                 generic-service
                                                                             ; Name of service temp
         host name
                                                 localhost, ocs-glpi, sgbd, impression, rsync
         service description
                                                Current Load
                                                       check_load!5.0!4.0!3.0!10.0!6.0!4.0
                check_command
          \mathbf{I}
```
Il faut ensuite déclarer ce fichier dans nagios.cfg en dé commentant la ligne :

```
# You can also tell Nagios to process all config files (with a .cfg
# extension) in a particular directory by using the cfg dir
# directive as shown below:
cfg dir=/etc/nagios3/servers
#cfg dir=/etc/nagios3/printers
#cfg dir=/etc/nagios3/switches
#cfg dir=/etc/nagios3/routers
```
Les serveurs linux et les services sont maintenant apparent sur la page Web de nagios « 192.168.1.35/nagios3/ »

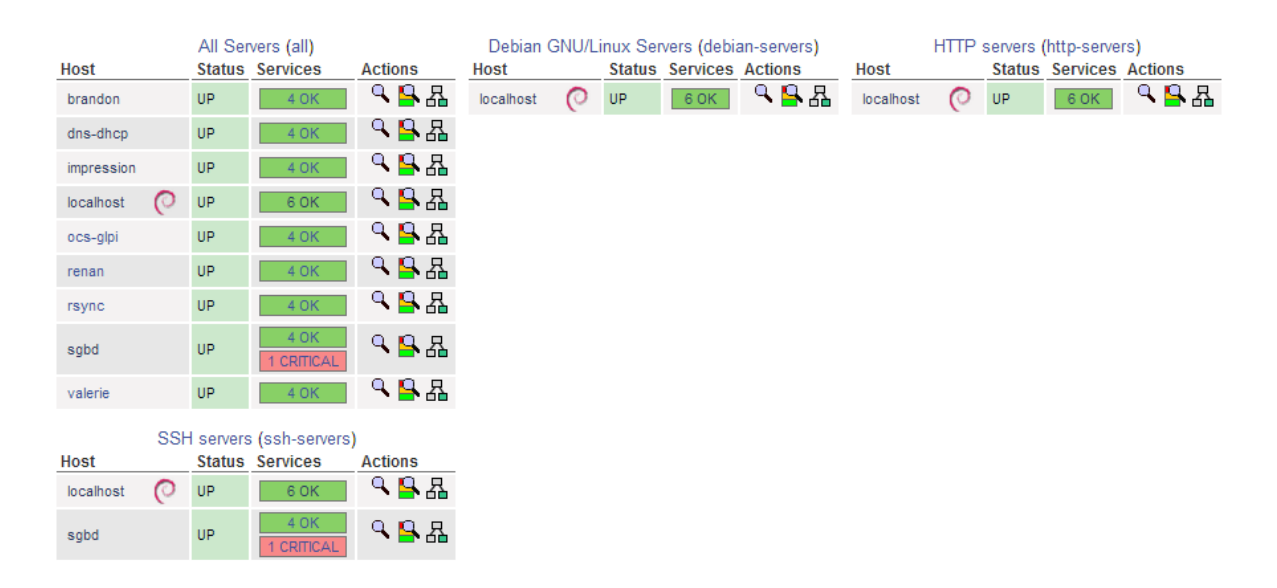

Il faut maintenant passer à la phase d'envois des notifications en cas de panne, pour cela, il faut déclarer dans /etc/nagios3/conf.d/contact\_nagios.cfg, les contacts et les groupes de contacts qu'il faut alerter :

```
define contact{
     contact name
                          valerie
     alias
                          Valerie
     service notification period
                          24x7host notification period
                          24x7
     service notification options
                          w, u, c, rhost notification options
                          d.rservice notification commands
                          notify-service-by-email
     host notification commands
                          notify-host-by-email
     email
                          chao.valerie@gmail.com
     J.
ł
₽
 CONTACT GROUPS
# We only have one contact in this simple configuration file, so there is
# no need to create more than one contact group.
define contactgroup{
     contactgroup name
                    admins
     alias
                    Nagios Administrators
     members
                    root, valerie, renan, brandon
     J.
```
Il faut, après cela, modifier les templates utilisés (generic-host et generic-service en général) dans le dossier /etc/nagio3/conf.d pour que cela coïncide avec le groupe a contacter :

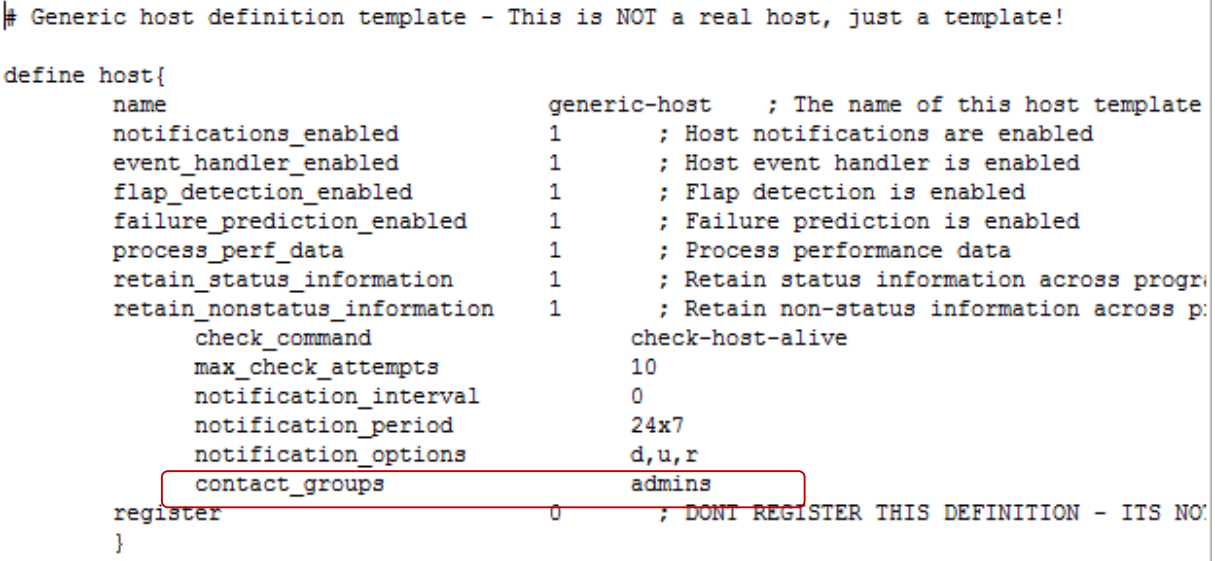

Il faut maintenant installer exim4 en général déjà installé mais si ce n'est pas le cas, il faut appliquer la commande « apt-get install exim »

Il faut ensuite passer la commander « dpkg-configure exim-config » puis poursuivre la configuration en suivant les indications du service, en faisant attention à respecter le nom de domaine « naga.fr ».

Ensuite, il faut tester l'envoi d'email avec la commande :

« echo « ... » | mail –s « sujet de test » <adresse mail à joindre> » normalement un mail arrivera dans la boite mail concernée.

Il faut pour finir, tester en situation réelle, il faut pour cela couper un service par exemple SSH sur un hôte, chez nous sgbd.

Au bout de quelques secondes, sur le site de nagios sera affiché une erreur « critical » au niveau du service SSH du serveur sgbd :

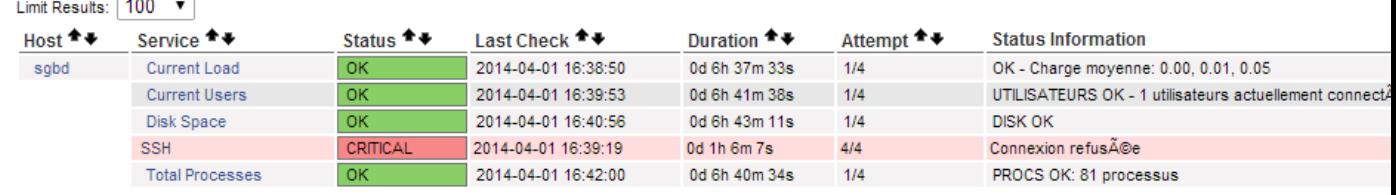

```
Results 1 - 5 of 5 Matching Services
```
Nous recevons alors quelques secondes plus tard encore, le mail d'alerte en question sur tous les contacts à avertir :

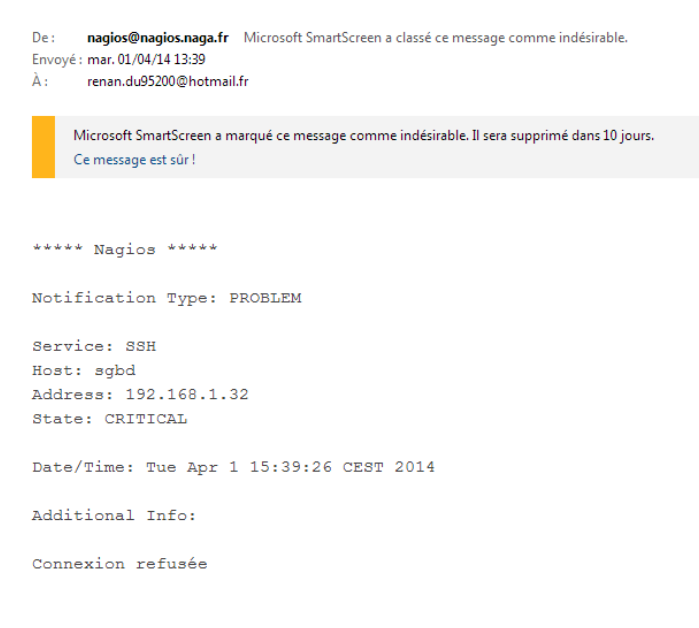

La notification à bien été envoyée, le serveur fonctionne.